<span id="page-0-3"></span>タンパク質結晶構造解析装置 リガク **Micro7 HFM-AXIS7 Part 2 CCP4i 4.6.0**による解析マニュアル 東京大学工学系研究科 総合研究機構 ナノ工学研究センター X線実験室

|               | ccp4i                                                                                           |   |                |                      |                                    |                    |                          |                    |                                  |                              |
|---------------|-------------------------------------------------------------------------------------------------|---|----------------|----------------------|------------------------------------|--------------------|--------------------------|--------------------|----------------------------------|------------------------------|
|               | CCP4 Program Suite 6.4.0 CCP4Interface 2.2.1 running on KouheiOKITSU-PC Project: 2014 09 30 007 |   |                |                      |                                    |                    |                          |                    |                                  | $ \Box$ $\times$             |
|               | <b>Choose module</b>                                                                            |   |                |                      |                                    |                    |                          |                    | <b>Change Project</b>            | Help                         |
|               | <b>Data Reduction and Analysis</b>                                                              | 一 |                | 00:48:08             | <b>FINISHED</b>                    | refmac5            | 2014 09 3                |                    | Directories&ProjectDir           |                              |
|               | <b>Automatic structure solution</b>                                                             | г |                | 00:45:54             | <b>FINISHED</b>                    | refmac5            | 2014 09 30               |                    | <b>View Any File</b>             |                              |
|               | <b>Data Reduction and Analysis</b>                                                              | п |                | 00:43:44             | <b>FINISHED</b>                    | refmac5            | 2014 09 30               |                    |                                  |                              |
|               | <b>Experimental Phasing</b>                                                                     |   | l6             | 00:42:07<br>00:39:53 | <b>FINISHED</b><br><b>FINISHED</b> | refmac5<br>refmac5 | 2014 09 30<br>2014 09 30 |                    | <b>View Files from Job</b>       |                              |
|               | <b>Molecular Replacement</b>                                                                    |   |                | 00:38:07             | <b>FINISHED</b>                    | refmac5            | 2014 09 30               |                    | Search/Sort Database             |                              |
|               | <b>Density Improvement</b>                                                                      |   |                | 00:35:26             | <b>FINISHED</b>                    | molrep             | 2014 09 30               |                    |                                  |                              |
|               | <b>Model Building</b>                                                                           |   |                | 00:31:46             | <b>FINISHED</b>                    | import scaled      | 2014 09 30               |                    | <b>Graphical View of Project</b> |                              |
| $\mathcal{D}$ | <b>Refinement</b>                                                                               |   |                | 00:30:21             | <b>FINISHED</b>                    | matthews           | 2014 09 30               |                    | <b>Delete/Archive Files</b>      |                              |
|               | <b>Structure Analysis</b>                                                                       |   |                | 00:26:03             | <b>FINISHED</b>                    | import scaled      | 2014 09 30               |                    |                                  |                              |
|               | <b>Validation &amp; Deposition</b><br>bla)                                                      |   |                |                      |                                    |                    |                          | <b>Kill Job</b>    |                                  |                              |
|               |                                                                                                 |   |                |                      |                                    |                    |                          | ReRun Job          |                                  |                              |
|               | <b>Map &amp; Mask Utilities</b>                                                                 | г |                |                      |                                    |                    |                          |                    |                                  |                              |
|               | <b>Reflection Data Utilities</b>                                                                | г |                |                      |                                    |                    |                          |                    | <b>Fdit Job Data</b>             |                              |
|               | <b>Coordinate Utilities</b>                                                                     |   |                |                      |                                    |                    |                          | <b>Preferences</b> |                                  |                              |
|               | <b>Graphics and Viewing Utilities</b>                                                           |   |                |                      |                                    |                    |                          |                    |                                  |                              |
|               | <b>Program List</b>                                                                             |   |                |                      |                                    |                    |                          |                    | <b>System Administration</b>     | $=$ $\vert \mathbf{r} \vert$ |
|               |                                                                                                 |   |                |                      |                                    |                    |                          |                    | CCP4 is up to date               |                              |
|               |                                                                                                 |   | $\blacksquare$ |                      |                                    |                    |                          |                    | <b>Manage Updates</b>            | Exit                         |

<span id="page-0-0"></span>図 0 CCP4i のメインウィンドウ

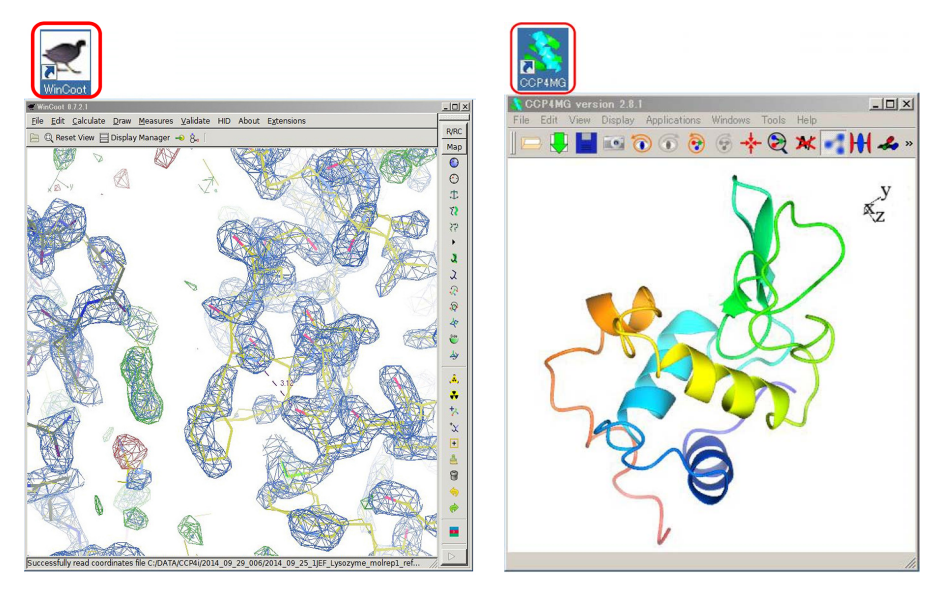

<span id="page-0-2"></span><span id="page-0-1"></span>図1 電子密度マップ <br>
図2 リボンモデル

図 [0](#page-0-0) は CCP4i 4.6.0 を起動したメインウィンドウで,「[2] メインプルダウンメニュー」を開いたと ころ。ニワトリ卵白リゾチームの構造を,一次構造 (アミノ酸配列) が類似した相同タンパク質である 七面鳥卵白リゾチームの構造から,分子置換法で求める手順を記述します。図 [0](#page-0-0) [1]*∼*[8] をどう使うか がポイントです。図 [1](#page-0-1) は,WinCoot で求められた構造の電子密度マップを表示したところ,図 [2](#page-0-2) は, CCP4MG でリボンモデルを表示したところです。

2021.09.13J 002 沖津康平 <http://www.webpark1275.sakura.ne.jp/DynamicalTheory/>

# 目次

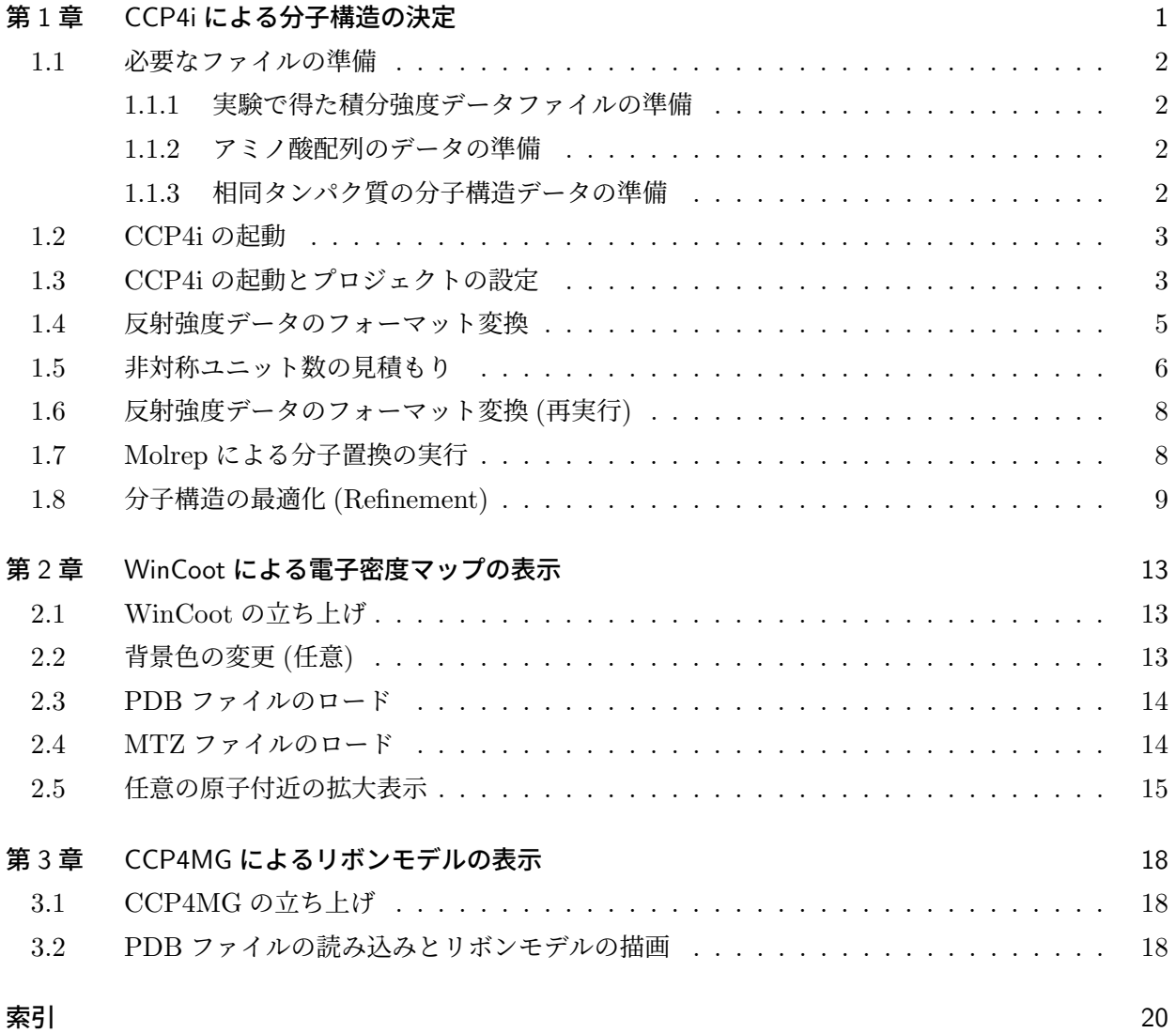

# 図目次

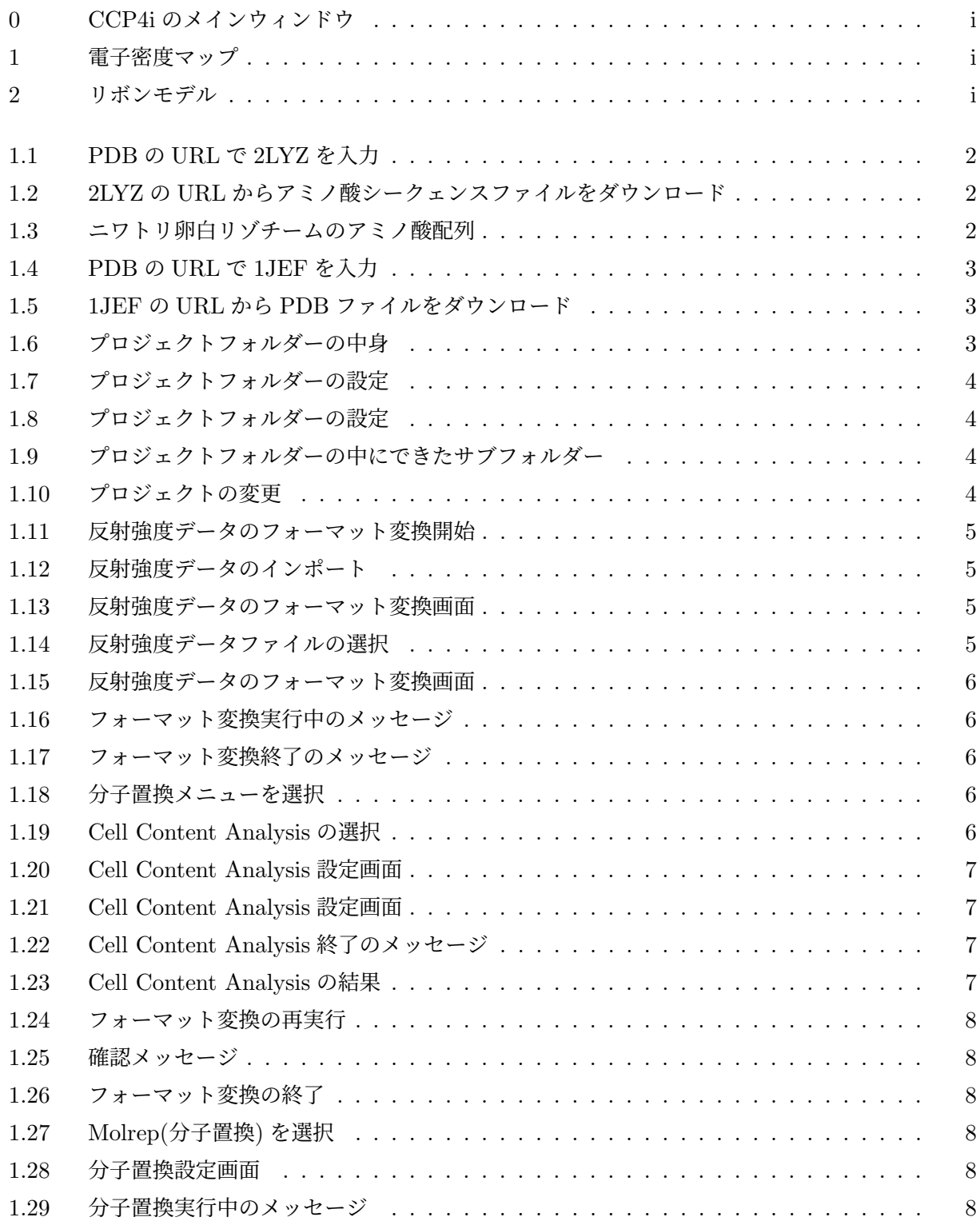

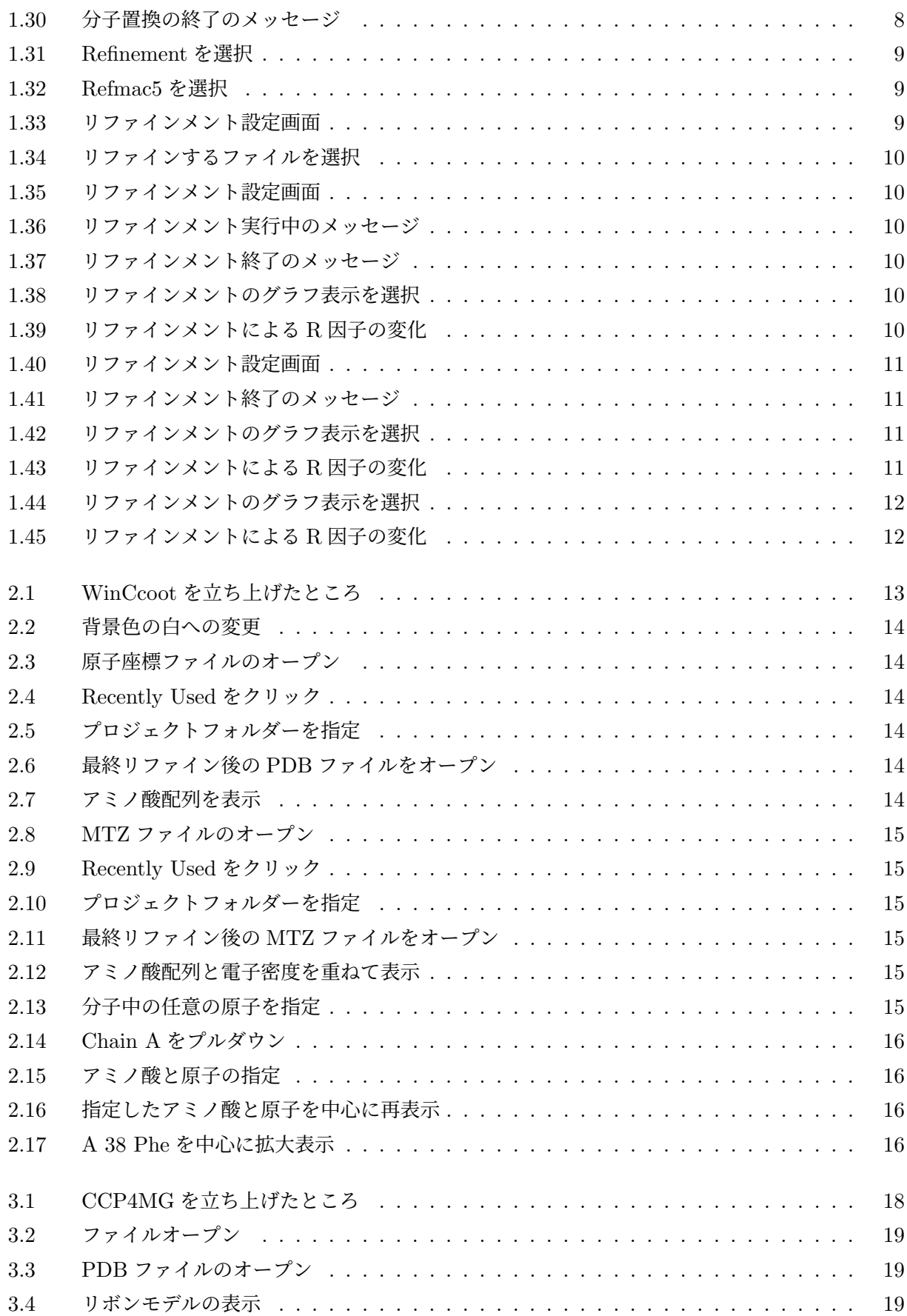

## <span id="page-4-1"></span>第 1 章

# CCP4i による分子構造の決定

<span id="page-4-0"></span>この章では,フリーソフトウェア CCP4i によ る分子構造の決定について説明します。

結晶構造解析には,結晶構造因子の絶対値は測 定できるものの,その位相角がわからないとい う問題 (位相問題) があります。低分子結晶に対 しては直接法がきわめて有効で,これが開発され てから事実上位相問題がなくなってしまいまし た。直接法は,電子密度が正の実数であるという あたりまえの事実が,位相に対して強い縛りを与 えていることをもとに,純粋に数学的な手法で位 相を決定してしまうというものです。この手法を 開発したハウプトマン (Herbert Aaron Hauptman; 1917/2/14-2011/10/23) とカール (Jerome Karle; 1918/6/18-2013/6/6) には,1985 年ノー ベル化学賞が与えられています。 ところがタン パク質結晶の場合は,分子量が低分子結晶と比 較して懸絶して大きく,直接法だけで位相決定 を行うことは,ほぼできません。最初のタンパク 質結晶構造解析は,ヘモグロビンとミオグロビ ンに対して成功を収めたのですが,このときに用 いられた位相決定法が水銀による重原子同型置 換法でした。この仕事を行ったペルーツ (Max Ferdinand Perutz;  $1914/5/19-2002/2/6$ ) とケ ンドルー (John Cowdery Kendrew; 1917/3/24-1997/8/23) には,1962 年ノーベル化学賞が与え られています。

さらに,1980 年代以降,タンパク質が大腸菌な どの生物を使って遺伝子工学の手法により人工的 に生成できるようになってから,20 種類のアミ ノ酸のひとつメチオニンが持つイオウ原子を周期 律表のすぐ下にあるセレンの原子で置き換えてや ることにより,セレノメチオニルタンパク質を合 成できるようになりました。セレンの *K* 吸収端 は 1Å 付近 (0.979Å, 12.662 keV) にあり, 吸収端 の上下で,X 線に対して大きく異なる異常分散を 示します。シンクロトロン放射光を使ってセレン の吸収端付近で回折データを得ることにより位相 決定ができることを示したのは,ヘンドリクソン (Wayne A. Hendrickson; 1941/4/25-) です。

全く分子構造が未知のタンパク質結晶に対する 位相決定法は,上記の重原子同型置換法と異常分 散法の主にふたつで,これらを組み合わせて位相 決定が行われることもあります。重原子同型置換 法と異常分散法は,導入した重原子かセレン原子 かを目印として位相を決定する手法です。

これらの手法により今日プロテインデータバン ク [Protein Data Bank(PDB)] に登録されてい るタンパク質構造は,100,000 種類以上に達して います。このため,分子構造が未知のタンパク質 でも,アミノ酸配列 (一次構造) が似たタンパク 質 (相同タンパク質) の分子構造がわかっている ケースが多々あります。相同タンパク質の分子構 造から出発して,対象とするタンパク質の分子構 造が決定できる場合が多く,この手法を分子置換 法 (Molecular replacement) と言います。

このマニュアルでは,この手法を用いて分子構 造を決定する手順を記述します。七面鳥卵白リゾ チームの分子構造から出発して,ニワトリ卵白リ ゾチームの分子構造を決定する例を紹介します。

なお,1 本のアミノ酸が折りたたまれて (フォー ルディング) ひとつの分子を形成するタンパク質 を単量体といいますが,単量体のユニットがいく

<span id="page-5-7"></span>

| For RCSB Protein Data Bank - x                                                                                       |
|----------------------------------------------------------------------------------------------------|
| $\leftarrow \rightarrow \mathbf{C} \mid \mathbf{a}$ www.rcsb.org/pdb/home/home.do                                    |
| ::: アプリ R Google □ IE ブックマーク                                                                                         |
| 検索<br>Ask                                                                                                    |
| Education $\star$ News $\star$<br>Tools $\blacktriangledown$<br>Home<br>Deposition $\sim$<br><b>Help &amp; Conta</b> |
| $$$ $PDB-101$<br>PROTEIN DATA BANK                                                                                   |
| Search<br>Everything<br>Macromolecule<br>Author<br><b>Advanced</b><br><b>CO</b> 2lyz<br><b>Browse</b>                |
| <b>PDB ID</b><br>$-2LYZ$<br><b>Biological Macre</b>                                                                  |

<span id="page-5-4"></span>図 1.1 PDB の URL で 2LYZ を入力

| 2LYZ | Display Files v<br>Download Files = |
|------|-------------------------------------|
|      | close                               |
|      | <b>FASTA Sequence</b>               |
|      | PDB File (Text)                     |
|      | <b>Biolo</b> PDB File (gz)          |
|      | mmCIF File                          |
|      | mmCIF File (qz)                     |
|      | PDBML/XML File                      |
|      | PDBML/XML File (qz)                 |
|      | Biological Assembly (gz) (A)        |

<span id="page-5-5"></span>図 1.2 2LYZ の URL からアミノ酸シークェン スファイルをダウンロード

つか集合してひとつの分子を構成するタンパク質 を複合体といいます。ユニットごとの分子構造が わかっている場合に,その位置と回転角を決める ことにより構造決定する手法も分子置換法とよば れますが,これについてはこのマニュアルでは記 述しません。

#### <span id="page-5-0"></span>1.1 必要なファイルの準備

### <span id="page-5-1"></span>1.1.1 実験で得た積分強度データファイルの準 備

Part 1 マニュアルの手順で最後に得られるのは 反射指数と積分強度のデータで,これは Crystal-Clear 1.3.5 で用いた作業フォルダーに「ScalAveraged.ref」という名前で保存されています。ま ずこれが必要です。

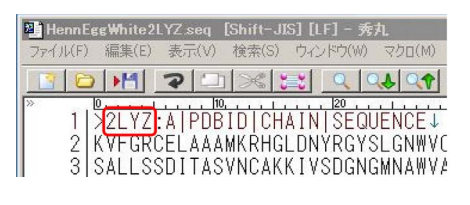

<span id="page-5-6"></span>図 1.3 ニワトリ卵白リゾチームのアミノ酸配列

#### <span id="page-5-2"></span>1.1.2 アミノ酸配列のデータの準備

タンパク質結晶構造解析はアミノ酸配列 (一次 構造) が既知であることが大前提です。構造解析 の対象とするタンパク質分子のアミノ酸配列を記 述したデータファイルが必要です。

図 [1.1](#page-5-4) は,プロテインデータバンク [Protein Data Bank(PDB)] のホームページ左上でニワ トリ卵白リゾチームの PDB ID, 2LYZ をタイプ したところです。PDB のホームページはグーグ ルで「PDB」とタイプして検索すると第 1 候補に ヒットします。ニワトリ卵白リゾチームの PDB ID もサーチエンジンで簡単に調べられます。図 [1.1](#page-5-4) 赤枠の上に 2LYZ とタイプすると赤枠の一番 下に 2LYZ と表示されますが,これをクリックし ます。

ニワトリ卵白リゾチーム (PDB ID: 2LYZ) の URL にジャンプすると,右上に図 [1.2](#page-5-5) のように 表示されています。「Download Files」をクリッ クするとプルダウンメニューが開きます。一番 上の「FASTA Sequence」を左クリックしてシー クェンスファイルをダウンロードします。ファイ ル名を「2LYZ HenEggWhite.seq」と付けたとし て,以下の記述をします。

図 [1.3](#page-5-6) は, 2LYZ\_HenEggWhite.seq の中身を エディターで開いて表示しています。一文字のア ルファベットがひとつのアミノ酸に対応してお り,129 個のアミノ酸配列がテキストデータとし て書かれています。

#### <span id="page-5-3"></span>1.1.3 相同タンパク質の分子構造データの準備

図 [1.4](#page-6-2) は,PDB の URL 左上で七面鳥卵白リ ゾチームの PDB ID,1JEF をタイプしたとこ ろです。 赤枠一番下の 1JEF の文字をクリッ クすると 1JEF の URL にジャンプします。こ のホームページの右上には図 [1.5](#page-6-3) が表示され

<span id="page-6-5"></span>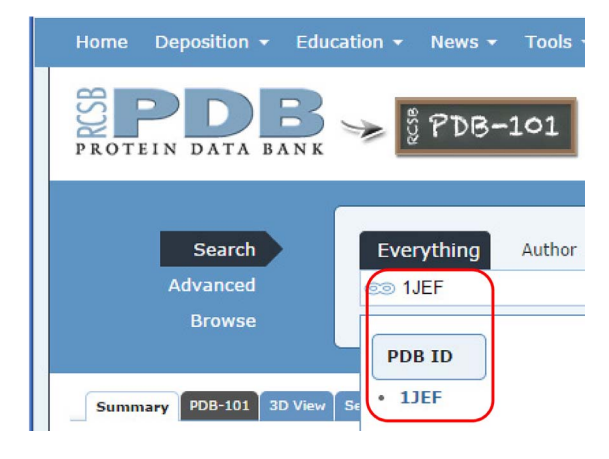

<span id="page-6-2"></span>図 1.4 PDB の URL で 1JEF を入力

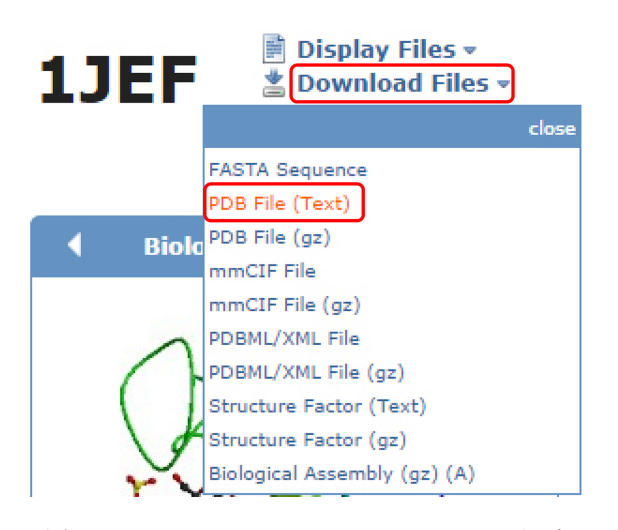

<span id="page-6-3"></span>図 1.5 1JEF の URL から PDB ファイルをダ ウンロード

ています。「Download Files」をクリックする とプルダウンメニューが開きます。2 番目の 「PDB File (Text)」を左クリックして PDB フ ァイルをダウンロードします。このファイル に「1JEF TurkeyEggWhite.PDB」と名前をつけ ます。

図 [1.6](#page-6-4) では,準備した 3 つのファイルが, CCP4i の作業フォルダー「C:\ DATA\ CCP4i\ 2014 09 30 018 K Okitsu」の中に置かれている ことがわかります。

#### <span id="page-6-0"></span>1.2 CCP4i の起動

表紙,図[0](#page-0-0)の左上「[1]」のアイコンをクリック すると CCP4i のメインウィンドウが立ち上がり ます。

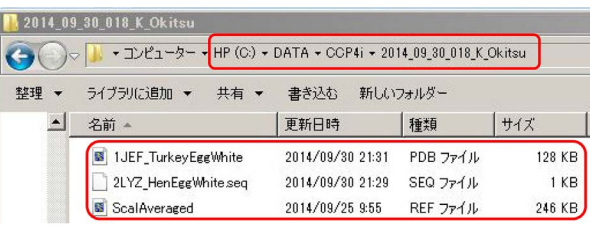

<span id="page-6-4"></span>図 1.6 プロジェクトフォルダーの中身

表紙, 図 [0](#page-0-0) 左プルダウンメニューの「[1] Data Reduction and Analysis」「[4] Molecular Replacement」「[5] Refinement」をクリックするこ とによりデータ処理を進めてゆきます。「[2]」の ボタンにはこれをクリックして開いたプルダウン メニューの処理が表示されます。中央の「[6]」は, ジョブ表示フィールドで、実行中ないしは終了し たジョブが表示されます。表紙、図[0](#page-0-0)右の「[7] Change Project」「[8] Directories&ProjectDir」 のボタンは,プロジェクトを変えるときおよびプ ロジェクトの作業フォルダーを設定するときにク リックします。

### <span id="page-6-1"></span>1.3 CCP4i の起動とプロジェクトの 設定

表紙, 図 [0](#page-0-0) 左上「[1]」CCC4i アイコンをダブ ルクリックすると,この図のような CCP4i メイ ンウィンドウが立ち上がります。表紙,図 [0](#page-0-0) 右 「[8] Directories&ProjectDir」をクリックすると 図 [1.7](#page-7-0) [p[.4\]](#page-7-0) のようなウィンドウが立ち上がりま す。多くのプロジェクトが設定されているときは 「Edit list」をクリックしてプルダウンメニュー を表示させ,「Delete last item」をクリックする ことにより,一番下に表示されたプロジェクトを 削除することができます。

図 [1.7](#page-7-0) [p[.4\]](#page-7-0) 右の「Add Project」をクリッ クすると図 [1.8](#page-7-1) [p[.4\]](#page-7-1) 右「Add Project」の上 に,新たな「Browse ボタン」が表示されます。 これをクリックして図 [1.6](#page-6-4) の上に表示されて いるプロジェクトフォルダーをセットします。 「2014 09 30 018 K Okitsu」を プ ロ ジ ェ ク ト 名にすることにして,[Ctrl]+[C] で,クリップ ボードにコピーします。左の Project の欄は最

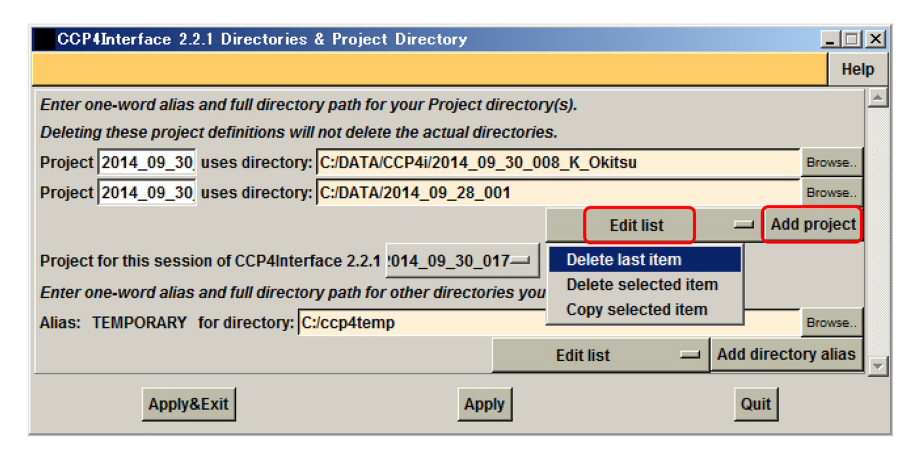

<span id="page-7-0"></span>図 1.7 プロジェクトフォルダーの設定

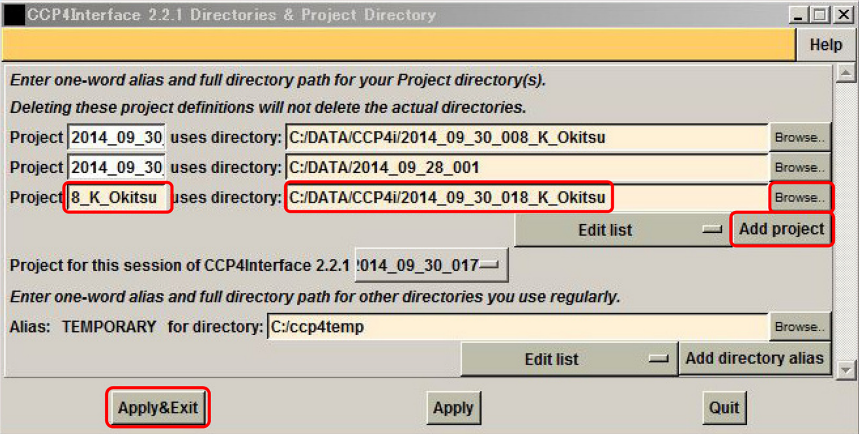

<span id="page-7-1"></span>図 1.8 プロジェクトフォルダーの設定

|               | 2014 09 30 018 K Okitsu                    |                                                     |          |        |
|---------------|--------------------------------------------|-----------------------------------------------------|----------|--------|
| $\Rightarrow$ | •コンピューター                                   | -HP (C:) + DATA + CCP4i + 2014_09_30_018_K_Okitsu + |          |        |
| 整理            | ライブラリに追加<br>共有<br>$\overline{\phantom{0}}$ | 書き込む                                                | 新しいフォルダー |        |
|               | 名前 4                                       | 更新日時                                                | 種類       | サイズ    |
|               | 1JEF_TurkeyEggWhite<br>露                   | 2014/09/30 21:31                                    | PDB ファイル | 128 KB |
|               | 2LYZ HenEggWhite.seg                       | 2014/09/30 21:29                                    | SEQ ファイル | 1 K B  |
|               | ScalAveraged<br>æ                          | 2014/09/25 9:55                                     | REF ファイル | 246 KB |
|               | CCP4_DATABASE                              | 2014/10/01 9:54                                     | ファイルフォー  |        |

<span id="page-7-2"></span>図 1.9 プロジェクトフォルダーの中にできた サブフォルダー

初は空欄になっていますが, [Ctrl]+[V] で, プ ロジェクト名をペーストします。図 [1.8](#page-7-1) 左下の 「Apply&Exit ボタン」をクリックして,このウィ ンドウを閉じます。すると図 [1.9](#page-7-2) のように,プロ

ジェクトフォルダーの中に,新しいサブフォル ダーが生成されます。

図 1.10 プロジェクトの変更

2014\_09\_30\_008\_K\_Okitsu 2014\_09\_30\_009\_K\_Okitsu 2014\_09\_30\_018\_K\_Okitsu

Change Project | Help 2014\_09\_30\_017

<span id="page-7-3"></span>Add/edit project

次に表紙,図 [0](#page-0-0) 右「[7] Change Prject」をクリッ クして図 [1.10](#page-7-3) のようにプルダウンメニューを表 示させ,「2014 09 30 018 K Okitsu」をカレント プロジェクトとして選択します。

<span id="page-8-5"></span>

|                            | CCP4 Program Suite 6.4.0 CCP4Interface 2 |  |  |  |  |  |
|----------------------------|------------------------------------------|--|--|--|--|--|
| Choose module              |                                          |  |  |  |  |  |
|                            | <b>Refinement</b>                        |  |  |  |  |  |
|                            | <b>Automatic structure solution</b>      |  |  |  |  |  |
|                            | <b>Data Reduction and Analysis</b><br>п  |  |  |  |  |  |
|                            | <b>Experimental Phasing</b>              |  |  |  |  |  |
|                            | <b>Molecular Replacement</b>             |  |  |  |  |  |
| <b>Density Improvement</b> |                                          |  |  |  |  |  |
|                            | <b>Model Building</b>                    |  |  |  |  |  |
| <b>Refinement</b>          |                                          |  |  |  |  |  |

<span id="page-8-1"></span>図 1.11 反射強度データのフォーマット変換開始

| <b>Data Reduction and Analysis</b>  |   |
|-------------------------------------|---|
| <b>Data Processing using Mosfim</b> |   |
| <b>Import Integrated Data</b>       | ⊽ |
| : Import Unmerged Data (Pointless)  |   |
| : Import Unmerged Data (Combat)     |   |
| Import Merged Data                  |   |
|                                     |   |

<span id="page-8-2"></span>図 1.12 反射強度データのインポート

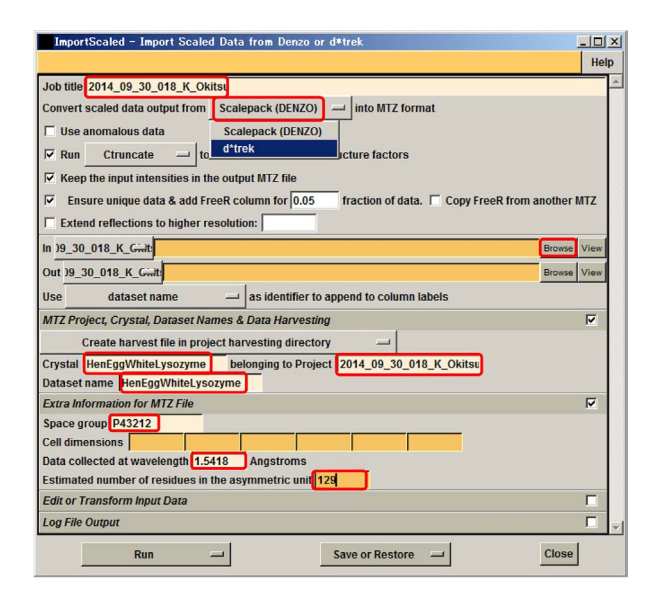

<span id="page-8-3"></span>図 1.13 反射強度データのフォーマット変換画面

### <span id="page-8-0"></span>1.4 反射強度データのフォーマット 変換

図 [1.9](#page-7-2) のフォルダーにある「ScalAveraged.ref」 は CrystalClear 1.3.5 により処理された X 線積 分回折強度データですが,これを CCP4i で取り 扱える mtz のフォーマットに変換する必要があ ります。

表紙,図[0](#page-0-0)左「[2]」をクリックしてプルダウンメ ニューを開き「[3] Data Reduction and Analysis」

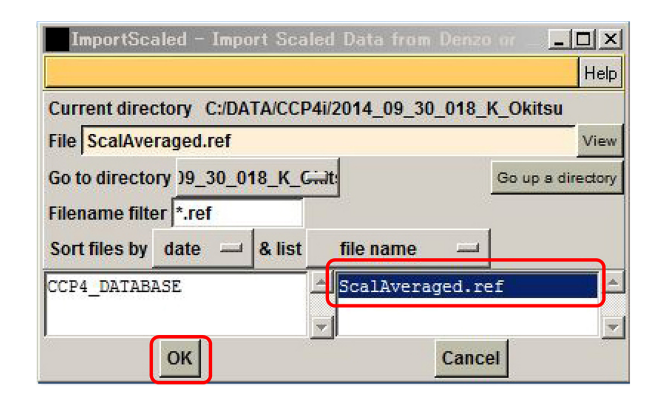

<span id="page-8-4"></span>図 1.14 反射強度データファイルの選択

をクリックします。図 [1.11](#page-8-1) のように表示されて いる場合は「Refinement」をクリックして開き, プルダウンメニューから「Data Reduction and Analysis」を選択すると「Refinement」が表示され ていた部分に,図 [1.12](#page-8-2) のように「Data Reduction and Analysis」が表示されます。これのふたつ下 にある「Inport Integrated Data」をクリックし てプルダウンメニューを開き「Import Merged Data」をクリックすると図 [1.13](#page-8-3) が表示されます。

図 [1.13](#page-8-3) 一番上の Job Title と中程やや右にあ る belonging to Project に、先ほどコピーした 「2014 09 30 018 K Okitsu」を [Ctrl]+[V] によ りペーストします。また,図 [1.13](#page-8-3) 上部中央にあ る「Scalepack (DENZO)」をクリックしてプルダ ウンメニューを表示させ「d\*trek」を選択すると 「Scalepack (DENZO)」の表示は「d\*trek」に変わ ります。左やや下の Crystal と Dataset name は 任意ですが,ここでは「HenEggWhiteLysozyme」 と入力してあります。

左下の Space group(空間群) には Crystal-Clear 1.3.5 で推定した「P43212」(*P*43212),そ の下の wavelength(波長) には,Cu*Kα* 線の波長 「1.5418」(Angstroms) を入力します。一番下の number of residues はアミノ酸残基 (residue) 数 でニワトリ卵白リゾチーム についてわかってい る値「129」を入力します。

図 [1.13](#page-8-3) 右にある「Browse ボタン」をクリッ クすると図 [1.14](#page-8-4) が表示されます。プロジェクト フォルダーが正しくセットされていれば図右のよ

<span id="page-9-6"></span>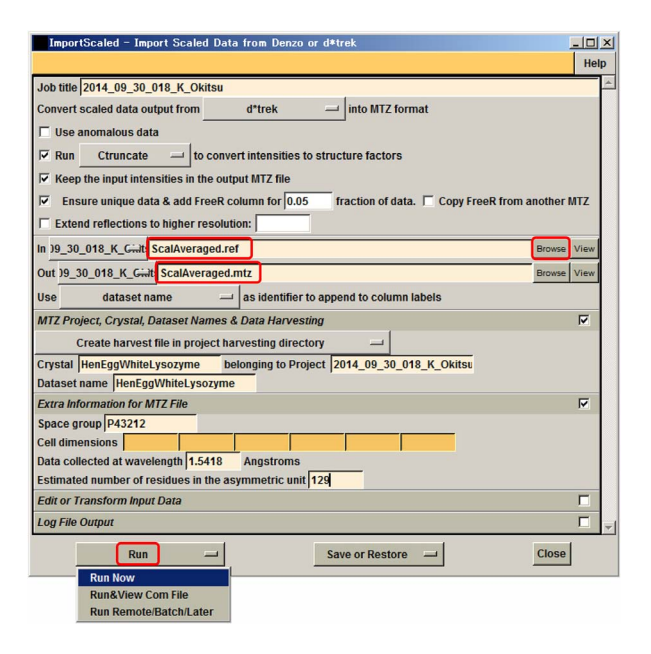

<span id="page-9-1"></span>図 1.15 反射強度データのフォーマット変換画面

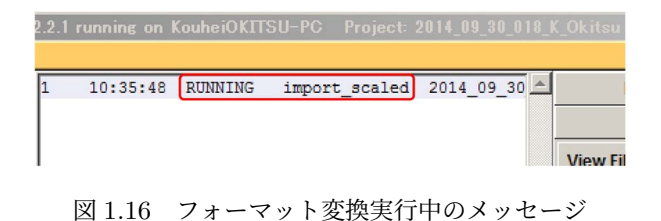

<span id="page-9-2"></span>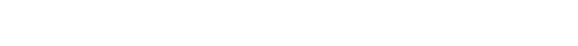

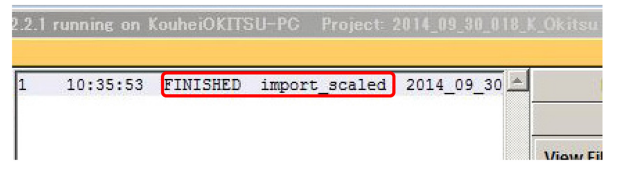

<span id="page-9-3"></span>図 1.17 フォーマット変換終了のメッセージ

うに「ScalAveraged.ref」が表示されますが, も し何も表示されなかったら,図 [1.13](#page-8-3) [p[.5\]](#page-8-3) 上部で 「Scalepack (DENZO)」の表示が「d\*trek」に正 しく変わっているかどうかを確認してください。

図 [1.14](#page-8-4) [p[.5\]](#page-8-4) 左下の「OK」をクリックすると 図 [1.15](#page-9-1) が表示されます。右の「Browse ボタン」 の左に「ScalAveraged.ref」がセットされ,その 下には「ScalAveraged.mtz」が自動的にセットさ れています。左下の「Run ボタン」をクリックし てプルダウンメニューを開き「Run Now」をク リックすると「ScalAveraged.ref」から「ScalAveraged.mtz」への フォーマット変換がスタート

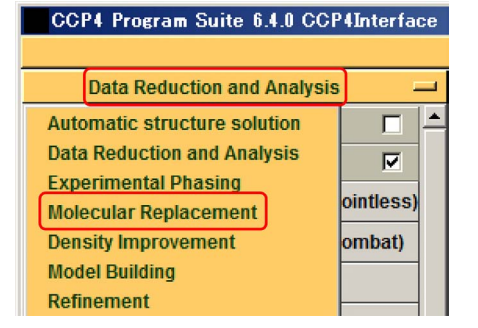

<span id="page-9-4"></span>図 1.18 分子置換メニューを選択

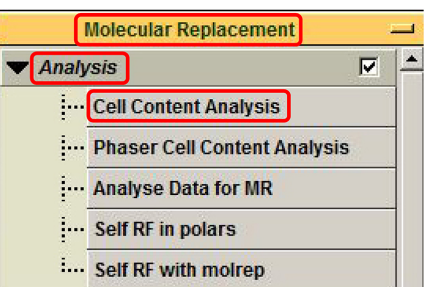

<span id="page-9-5"></span>図 1.19 Cell Content Analysis の選択

します。

フォーマット変換実行中は図 [1.16](#page-9-2) のように 「RUNNING」のメッセージが表示され,終了す ると図 [1.17](#page-9-3) のように「FINISHED」のメッセー ジに変わります。

#### <span id="page-9-0"></span>1.5 非対称ユニット数の見積もり

このマニュアルに記述しているニワトリ卵白リ ゾチームの結晶の空間群は は *P*43212 で,ひと つの単位法に含まれる対称ユニットは 8 個です。 ただし,129 個のアミノ酸残基からなるひとつの 分子が対称ユニットひとつに対応しているとは現 時点では断定できていません。複数個の分子でひ とつの対称ユニットを構成している場合がありま す。このステージでは,対称ユニットがいくつの 分子で構成されているかを,単位胞の体積と分子 の分子量を比較することで推定します。

CCP4i のメインウィンドウ左上に図 [1.18](#page-9-4) のよ うに「Data Reduction and Analysis」が表示さ れているはずですがこれをクリックしてプルダウ ンメニューを開き「Molecular Replacement」を

<span id="page-10-4"></span>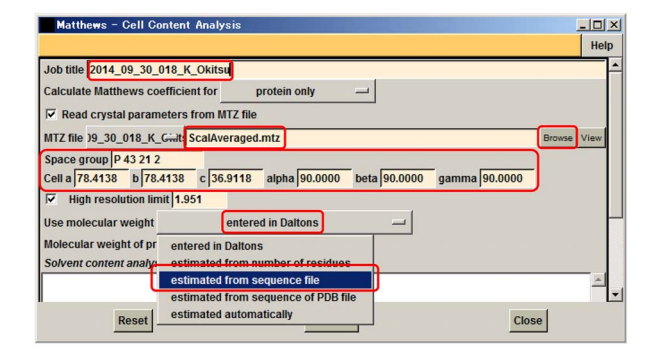

<span id="page-10-0"></span>図 1.20 Cell Content Analysis 設定画面

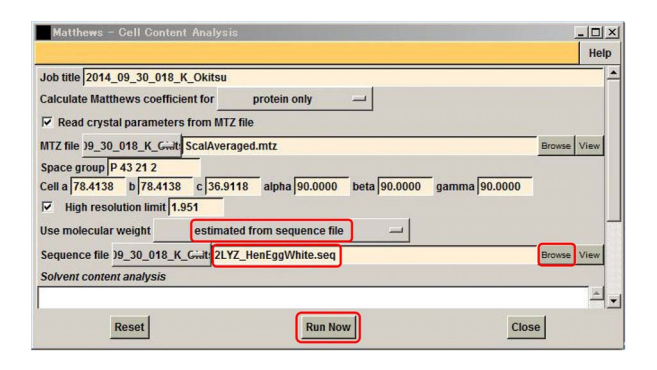

<span id="page-10-1"></span>図 1.21 Cell Content Analysis 設定画面

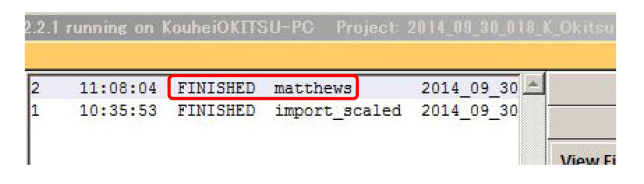

<span id="page-10-2"></span>図 1.22 Cell Content Analysis 終了のメッセージ

クリックします。

図 [1.19](#page-9-5) が表示されたら「Analysis」をクリック してプルダウンメニューを開き,その中の「Cell Content Analysis」をクリックします。図 [1.20](#page-10-0) が表示されますので,一番上の Job title にはプ ロジェクト名をクリップボードから [Ctrl]+[V] でペーストします。その下にある MTZ file は, 右側の「Browse ボタン」をクリックして開きプロ ジェクトフォルダーにある Mtz の拡張子のファ イルを選択してロードします。このファイルに は,結晶情報がすでに格納されているので,そ の下の Space group と格子定数は自動的にセッ トされます。中央下にある「entered in Daltons」 は分子量がわかっていればそれをタイプしても構

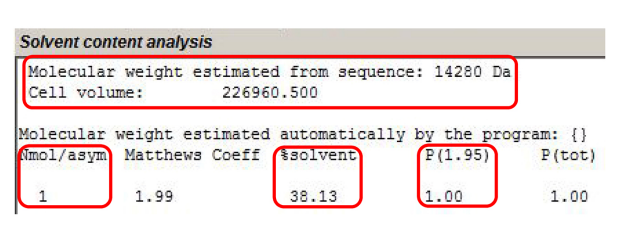

<span id="page-10-3"></span>図 1.23 Cell Content Analysis の結果

わないのですが,ここではこのボタンをクリック してプルダウンメニューを開き「estimated from sequence file」を選択することにします。

図 [1.21](#page-10-1) のようになりますが,右にある「Browse ボタン」をクリックしてプロジェクトフォルダー にある「2LYZ HenEggWhite.seq」をロードしま す。このファイルにはニワトリ卵白リゾチームの アミノ酸配列が書かれているので分子量が自動 的に見積もられることになります。図 [1.21](#page-10-1) 下 の「Run Now ボタン」をクリックすると計算が 始まり,終了すると図 [1.22](#page-10-2) のメッセージがメ インウィンドウに表示され,図 [1.21](#page-10-1) の下にあ る solvent content analysis のウィンドウには図 [1.23](#page-10-3) が表示されます。

図 [1.23](#page-10-3) の上には計算された分子量と単位胞の 体積が記述されます。分子量から分子が占める 体積を見積もることができます。空間群 (Space group)*P*43212 の単位胞中の対称ユニットの数 は 8 ですが,図 [1.23](#page-10-3) 左下に記されたように非対 称ユニットの数 (NMol/Aym) が 1,すなわち対 称ユニットが1分子で構成されるとき, 図[1.23](#page-10-3) 中央下に示されるように溶媒 (solvent) のパーセ ンテージは 38.13% であると見積もられ,そうで ある確率は図 [1.23](#page-10-3) 右下に示されるように 100% であるという計算結果が出てきています。

タンパク質結晶に含まれる溶媒は一般に 30 *∼* 70% であることから,非対称ユニットの 数 (NMol/Aym) が 2 以上ではあり得ない,と見 積もられています。この例では,たまたまそのよ うな結果になったのですが,非対称ユニットの数 (NMol/Aym) が 2 以上になることもあり得ます。

<span id="page-11-9"></span><span id="page-11-2"></span>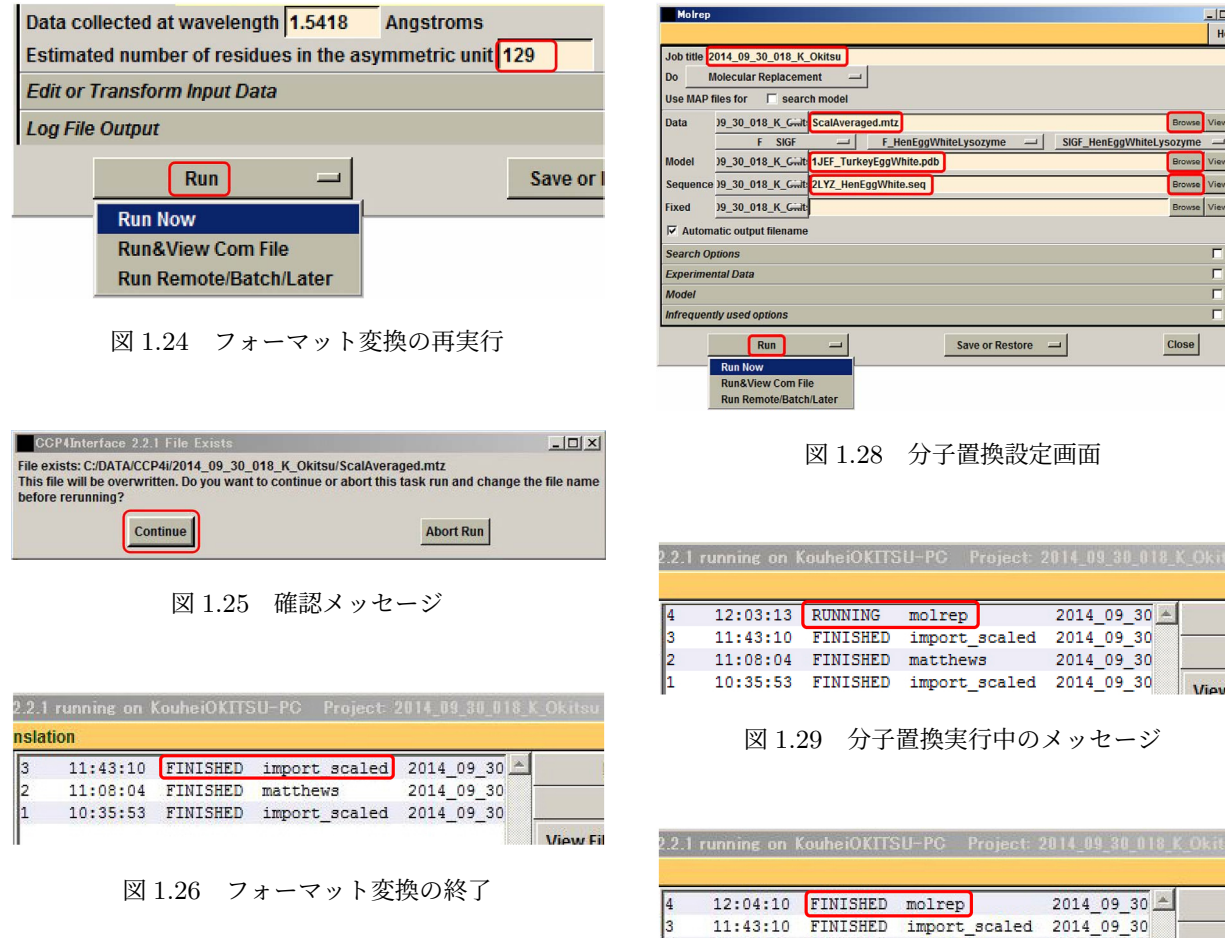

ます。

 $\begin{vmatrix} 2 \\ 1 \end{vmatrix}$ 

<span id="page-11-4"></span><span id="page-11-3"></span>

| <b>Molecular Replacement</b> |  |
|------------------------------|--|
| Analysis                     |  |
| <b>Model Generation</b>      |  |
| <b>Phaser MR</b>             |  |
| Run Molrep - auto MR         |  |
| <b>Run MrBUMP</b>            |  |

<span id="page-11-5"></span>図 1.27 Molrep(分子置換) を選択

### <span id="page-11-0"></span>1.6 反射強度データのフォーマット変 換 (再実行)

前節 §[1.5](#page-9-0) の手順で非対称ユニットの数を決め た上で反射強度データフォーマット変換を再実行 する必要があります。

図 [1.13](#page-8-3) [p[.5\]](#page-8-3) の左下の部分を拡大表示したのが 図 [1.24](#page-11-2) です。図 [1.24](#page-11-2) 右上にアミノ酸残基数 が 「129」のままになっていますが、もし非対称ユ ニットの数が 2 と計算されたのであれば,この 2 倍の数を入力しなければなりません。ここでは, このまま下の「Run ボタン」をクリックしてプル ダウンメニューを開き「Run Now」をクリックし

<span id="page-11-8"></span>図 1.30 分子置換の終了のメッセージ

10:35:53 FINISHED import\_scaled 2014\_09\_30 View Fil

<span id="page-11-6"></span>2014 09 30

<span id="page-11-7"></span>11:08:04 FINISHED matthews

図 [1.25](#page-11-3) のような確認メッセージが出ますが, 「Continue」をクリックして続行します。フォー マット変換が終了すると図 [1.26](#page-11-4) のメッセージが 表示されます。

#### <span id="page-11-1"></span>1.7 Molrep による分子置換の実行

この節では,七面鳥卵白リゾチーム分子のア ミノ酸配列をニワトリ卵白リゾチームのアミノ 酸配列に置き換える手順について記述します。 「Morlep」というプログラムユニットを用います。

図 [1.27](#page-11-5) 上の「Molecular Replacement」の 「Run Molrep-auto MR」をクリックすると図

<span id="page-12-5"></span>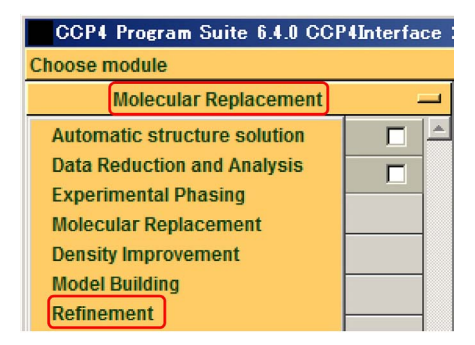

<span id="page-12-1"></span>図 1.31 [Refinement](#page-11-6) を選択

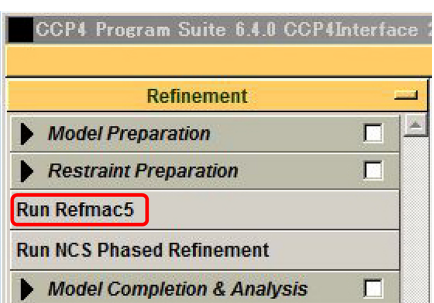

<span id="page-12-2"></span>図 [1.32 Refmac5](#page-11-6) を選択

[1.28](#page-11-6) が表示されます。

図 [1.28](#page-11-6) 一番上の Job title にクリップボードに コピーしたプロジェクト名をペーストします。中 央部左に表示された Data, Model, Sequence に は,それぞれ,X線回折積分強度,もとのひな形 になる分子 (七面鳥卵白リゾチーム) の原子座標 データ,構造を求めようとする分子 (ニワトリ卵 白リゾチーム) のアミノ酸配列のデータをセット します。図 [1.28](#page-11-6) 右の 3 つの「Browse ボタン」を クリックしてプロジェクトフォルダーにある拡張 子が, mtz, pdb, seq のデータを, それぞれセッ トします。

図 [1.28](#page-11-6) 左下の「Run ボタン」をクリックして プルダウンメニューを開き,「Run Now ボタン」 をクリックすると分子置換を実行します。

分子置換実行中には図 [1.29](#page-11-7) が表示され、終了 すると図 [1.30](#page-11-8) の表示に変わります。

#### <span id="page-12-0"></span>1.8 分子構造の最適化 (Refinement)

この節では,前節 §[1.7](#page-11-1) でひな形となる分子のア ミノ酸配列の一部を 変えただけの分子構造を,測

| <b>Run Refmac5</b>                                                            |                                |                                  |                     | $ \Box$ $\times$        |
|-------------------------------------------------------------------------------|--------------------------------|----------------------------------|---------------------|-------------------------|
| Perform no, intensity or amplitude based twin refinement                      |                                |                                  |                     | Help                    |
| Job title 2014_09_30_018_K_Okitsu                                             |                                |                                  |                     | ∸                       |
| restrained refinement<br>$\overline{\phantom{a}}$ using<br>Do                 | no prior phase information     | $\overline{\phantom{a}}$ input   |                     |                         |
| Input fixed TLS parameters                                                    |                                |                                  |                     |                         |
| twin refinement<br>n <sub>0</sub>                                             |                                |                                  |                     |                         |
| <b>Use Prosmart:</b>                                                          | no                             | (low resolution refinement)<br>⊣ |                     |                         |
| F Run Coot:findwaters to automatically add/remove waters to refined structure |                                |                                  |                     |                         |
| MTZ in 19_30_018_K_Gwlt ScalAveraged.mtz                                      |                                |                                  | <b>Browse</b> View  |                         |
| F HenEqqWhiteLysozyme<br>FP                                                   | $\overline{\phantom{a}}$ Sigma | SIGF HenEqqWhiteLysozyme         |                     |                         |
| MTZ out 19 30 018 K Gill ScalAveraged refmac1.mtz                             |                                |                                  | <b>Browse</b> View  |                         |
| PDB in 19 30 018 K Girl                                                       |                                |                                  | Browse              | View                    |
| PDB out 19_30_018_K_Gmts                                                      |                                |                                  | Browse              | View                    |
| LIB in 19_30_018_K_Gialt                                                      |                                | <b>Merge LIBINs</b>              | <b>Browse</b>       | View                    |
| Output lib 19_30_018_K_Gilt                                                   |                                |                                  | <b>Browse</b>       | View                    |
| Refmac keyword file 19_30_018_K_Gilt-                                         |                                |                                  | Browse <sup>l</sup> | View                    |
| <b>Data Harvesting</b>                                                        |                                |                                  |                     | г                       |
| <b>Refinement Parameters</b>                                                  |                                |                                  |                     | Ē                       |
| <b>Setup Geometric Restraints</b>                                             |                                |                                  |                     | п                       |
| Setup Non-Crystallographic Symmetry (NCS) Restraints                          |                                |                                  |                     | $\overline{\mathbf{v}}$ |
| $\nabla$ use automatically generated<br>local NCS restraints                  | <b>NCS restraints</b><br>است   |                                  |                     | ۳                       |
| Run<br>–                                                                      | <b>Save or Restore</b>         | Close<br>اسد                     |                     |                         |

<span id="page-12-3"></span>図 1.33 リファインメント設定画面

定されたX線回折積分強度データに合うように, 分子構造を最適化してゆく手順を記述します。

結晶中の電子密度を *ρ*(**r**) とするとそれは次の ように表されます。

$$
\rho(\mathbf{r}) = \sum_{\mathbf{h}} F_{\mathbf{h}} \exp(-i2\pi \mathbf{h} \cdot \mathbf{r}) \qquad (1.1)
$$

$$
= \sum_{\mathbf{h}} |F_{\mathbf{h}}| \exp(i\phi_{\mathbf{h}}) \exp(-i2\pi \mathbf{h} \cdot \mathbf{r}). \quad (1.2)
$$

ここで,*F***<sup>h</sup>** は **h** 反射の結晶構造因子,**r** は結晶内 の位置ベクトル,*|F***h***|* は結晶構造因子の絶対値, *ϕ***<sup>h</sup>** は結晶構造因子の位相です。*ϕ***<sup>h</sup>** がX線回折強 度データだけからは求められない,というのが位 相問題です。

ところで,次のような関数 *P*(**r**) を定義するこ とができます。

<span id="page-12-4"></span>
$$
P(\mathbf{r}) = \sum_{\mathbf{h}} |F_{\mathbf{h}}|^2 \exp(-i2\pi \mathbf{h} \cdot \mathbf{r}). \tag{1.3}
$$

*P*(**r**) をパターソン関数といいます。上の式 [\(1.3\)](#page-12-4) からわかるようにパターソン関数の計算には結晶 構造因子の位相 *ϕ***<sup>h</sup>** が必要ありません。

X線回折積分強度の実測データと前節 §[1.7](#page-11-1) で 作った仮の結晶構造からそれぞれパターソン関数 を計算し,それらの差が最小になるように最小 2 乗フィットにより分子構造を求めるのが、分子置 換法の要諦です。

図 [1.31](#page-12-1) 上「Molecular Replacement」をクリッ クしてプルダウンメニューを開き「Refinement」 をクリックし図 [1.32](#page-12-2) を表示させます。「Run Refmac5」をクリックすると図 [1.33](#page-12-3) が表示されます。

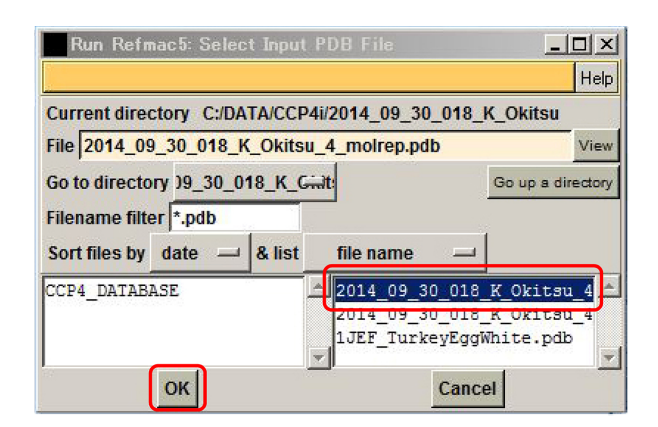

<span id="page-13-0"></span>図 1.34 リファインするファイルを選択

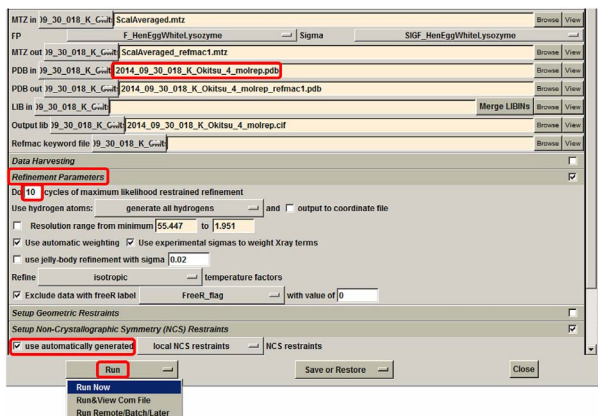

<span id="page-13-1"></span>図 1.35 リファインメント設定画面

|                                            |          |                 | 2.2.1 running on KouheiOKITSU-PC Project: 2014 09 30 018 K Okitsu |              |                |
|--------------------------------------------|----------|-----------------|-------------------------------------------------------------------|--------------|----------------|
|                                            | 13:00:09 | RUNNING refmac5 |                                                                   | 2014 09 30 全 |                |
|                                            | 12:04:10 | <b>FINISHED</b> | molrep                                                            | 2014 09 30   |                |
| $\begin{array}{c} 4 \\ 3 \\ 2 \end{array}$ | 11:43:10 | <b>FINISHED</b> | import scaled                                                     | 2014 09 30   |                |
|                                            | 11:08:04 | <b>FINISHED</b> | matthews                                                          | 2014 09 30   | <b>View Fi</b> |

<span id="page-13-2"></span>図 1.36 リファインメント実行中のメッセージ

図 [1.33](#page-12-3) [p[.9\]](#page-12-3) 一番上の Job title にはクリップ ボードのプロジェクトネームをペーストします。 次に右にある上の「Browse ボタン」をクリック してプロジェクトフィルダーにある mtz のファ イルをロードします。その下にアウトプットさ れる mtz ファイル名が自動的にセットされます。 右にある下の「Browse ボタン」をクリックする と図 [1.34](#page-13-0) が表示されます。右下にあるボックス の赤枠のファイルをクリックすると上の File の 欄にそのファイル名が表示されます。 これは前 節 §[1.7](#page-11-1) [p[.8\]](#page-11-1) で Molrep を実行することにより作

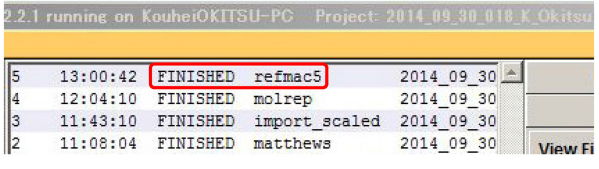

<span id="page-13-3"></span>図 1.37 リファインメント終了のメッセージ

| $ \Box$ $\times$                         | Project: 2014 09 30 018 K Okitsu |               |                 | 2.2.1 running on KouheiOKITSU-PC |                                       |
|------------------------------------------|----------------------------------|---------------|-----------------|----------------------------------|---------------------------------------|
| <b>Change Project</b><br>Help            |                                  |               |                 |                                  |                                       |
| Directories&ProjectDir                   |                                  | refmaci       | SHET            |                                  |                                       |
| <b>View Any File</b>                     | 2014 09 30                       | molrep        | <b>FINISHED</b> | 12:04:10                         | $\begin{array}{c} 4 \\ 3 \end{array}$ |
|                                          | 2014 09 30                       | import scaled | <b>FINISHED</b> | 11:43:10                         |                                       |
| <b>View Files from Job</b>               | 2014 09 30                       | matthews      | <b>FINISHED</b> | 11:08:04                         | l2                                    |
|                                          | 2014 09 30                       | import scaled | <b>FINISHED</b> | 10:35:53                         |                                       |
| <b>View Job Results (new style)</b>      |                                  |               |                 |                                  |                                       |
| <b>View LogFile in Web Browser</b>       |                                  |               |                 |                                  |                                       |
| <b>View Log Summary in Web Browser</b>   |                                  |               |                 |                                  |                                       |
| <b>View Log Graphs</b>                   |                                  |               |                 |                                  |                                       |
| <b>View Annotated Log in Web Browser</b> |                                  |               |                 |                                  |                                       |
| View Log File (old style)                |                                  |               |                 |                                  |                                       |

<span id="page-13-4"></span>図 1.38 リファインメントのグラフ表示を選択

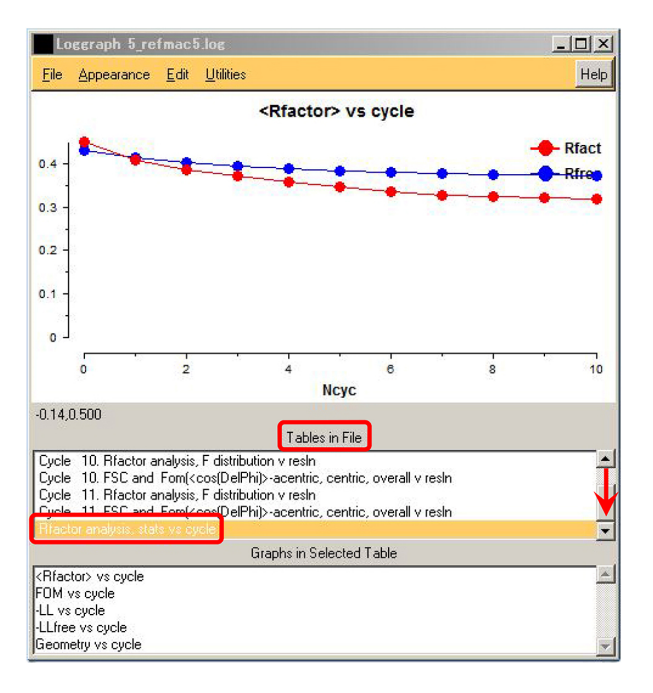

<span id="page-13-5"></span>図 1.39 リファインメントによる R 因子の変化

成された新しい pdb ファイル (原子座標を格納し たファイル) です。

図 [1.34](#page-13-0) 左下の「OK」をクリックすると図 [1.35](#page-13-1) が表示されます。上の赤枠の中に図 [1.34](#page-13-0) で選択 した pdb ファイルがセットされています。その 下にはリファインメントの後に作られる新しい pdb ファイル名が自動的にセットされます。

図 [1.35](#page-13-1) 中程の左にある「Refinement Parameters」をクリックするとパラメーターを設定す るウィンドウが開きます。デフォルトのままで構

<span id="page-14-5"></span>

| <b>Run Refmac5</b>                                                                   |                                                         |                      | $ \Box$ $\times$ |
|--------------------------------------------------------------------------------------|---------------------------------------------------------|----------------------|------------------|
|                                                                                      |                                                         |                      | Help             |
| Job title 2014_09_30_018_K_Okitsu                                                    |                                                         |                      |                  |
| restrained refinement<br>$-$ using<br>no prior phase information<br>input<br>Do<br>≕ |                                                         |                      |                  |
| Imput fixed TLS parameters                                                           |                                                         |                      |                  |
| $\equiv$ twin refinement<br>no                                                       |                                                         |                      |                  |
| <b>Use Prosmart:</b><br>no                                                           | (low resolution refinement)<br>$\overline{\phantom{0}}$ |                      |                  |
| □ Run Cootfindwaters to automatically add/remove waters to refined structure         |                                                         |                      |                  |
| MTZ in )9 30 018 K Gilt ScalAveraged refmac1.mtz                                     |                                                         | <b>Browse</b>        | View             |
| F HenEggWhiteLysozyme<br>$-$ Sigma<br><b>FP</b>                                      | SIGF HenEggWhiteLysozyme                                |                      |                  |
| MTZ out )9_30_018_K_Gmts ScalAveraged_refmac2.mtz                                    |                                                         | Browse               | View             |
| PDB in 19_30_018_K_Gilt 2014_09_30_018_K_Okitsu_4_molrep_refmac1.pdb                 |                                                         | <b>Browse</b>        | View             |
|                                                                                      |                                                         |                      |                  |
| PDB out 19 30 018 K GMt 2014 09 30 018 K Okitsu 4 molrep_refmac2.pdb                 |                                                         | Browse               | View             |
| LIB in 19 30 018 K Giat:                                                             | <b>Merge LIBINs</b>                                     | Browse               | View             |
| Output lib 19_30_018_K_Giilt 2014_09_30_018_K_Okitsu_4_molrep_refmac1.cif            |                                                         | <b>Browse   View</b> |                  |
| Refmac keyword file 19_30_018_K_Girlt                                                |                                                         | <b>Browse View</b>   |                  |
| <b>Data Harvesting</b>                                                               |                                                         |                      | г                |
| <b>Refinement Parameters</b>                                                         |                                                         |                      | г                |
| <b>Setup Geometric Restraints</b>                                                    |                                                         |                      | г                |
| <b>Setup Non-Crystallographic Symmetry (NCS) Restraints</b>                          |                                                         |                      | $\overline{v}$   |
| $\nabla$ use automatically generated<br>local NCS restraints<br>$-$ NCS restraints   |                                                         |                      |                  |
| <b><i><u>External Restraints</u></i></b>                                             |                                                         |                      | п                |
| <b>Monitoring and Output Options</b>                                                 |                                                         |                      | п                |
| <b>Scaling</b>                                                                       |                                                         |                      | п                |
| <b>Geometric parameters</b>                                                          |                                                         |                      | п                |
| Run<br><b>Save or Restore</b><br>$\equiv$<br>$\equiv$                                | Close                                                   |                      |                  |
| <b>Run Now</b>                                                                       |                                                         |                      |                  |
| <b>Run&amp;View Com File</b>                                                         |                                                         |                      |                  |
| <b>Run Remote/Batch/Later</b>                                                        |                                                         |                      |                  |

<span id="page-14-0"></span>図 1.40 リファインメント設定画面

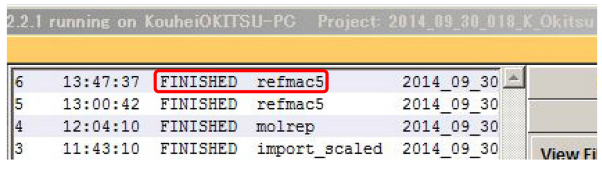

<span id="page-14-1"></span>図 1.41 リファインメント終了のメッセージ

いませんが,何サイクルのリファインメントを実 行するかを指定することもできます。ここではデ フォルトのまま 10 を設定してあります。左下の 「use automatically generated」にチェックを入 れ,その下の「Run」をクリックしてプルダウン メニューを開き「Run Now」をクリックするとリ ファインメントが始まります。

リファインメントの実行中は図 [1.36](#page-13-2) が表示さ れ,終了すると図 [1.37](#page-13-3) の表示に変わります。

リファインメントの経過を視覚的に確認するに は,図 [1.38](#page-13-4) で,一番上に表示されているジョブを クリックしてオレンジ色にしてから右の「View Files from Job」をクリックしてプルダウンメ ニューを開き「View Log Graphs」をクリックす ると,図 [1.39](#page-13-5) が表示されます。中央下の「Tables in File」のウィンドウでは、右のスクロールバー を一番下までクリック&ドラッグして,

$$
R = \sum_{\mathbf{h}} \frac{||F_{\mathbf{h}(obs)}| - |F_{\mathbf{h}(cal)}||}{|F_{\mathbf{h}(obs)}|}.
$$
 (1.4)

ここで,*F***h**(*obs*) は実測データから見積もられた

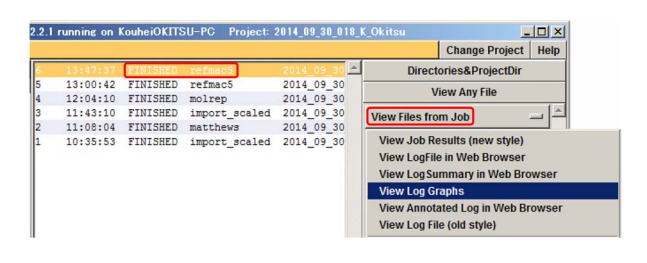

図 1.42 リファインメントのグラフ表示を選択

<span id="page-14-2"></span>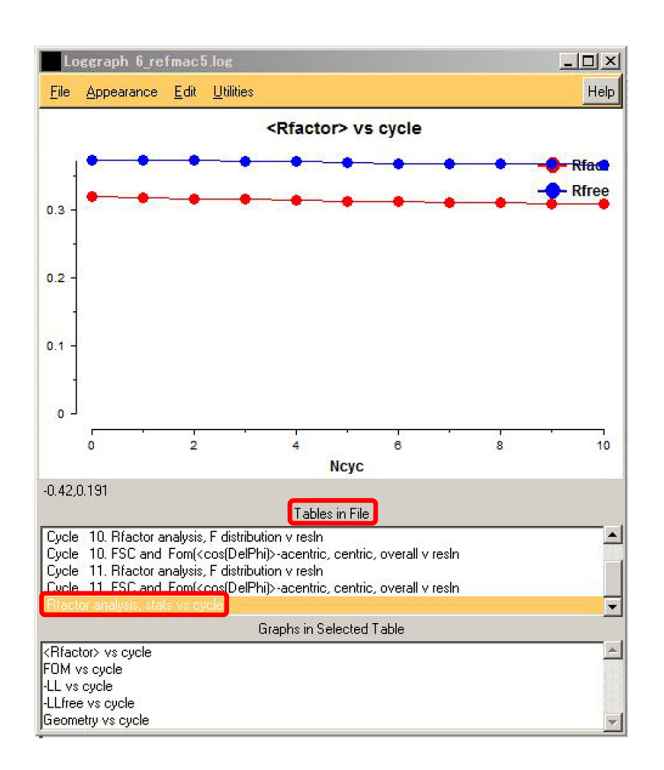

<span id="page-14-3"></span>図 1.43 リファインメントによる R 因子の変化

結晶構造因子, *F***h**(*cal*) は求められた分子構造か ら計算された結晶構造因子です。一番下にある 「Rfactor analysis, status vs cycle」がクリック, 選択されています。図 [1.39](#page-13-5) 上のグラフでは, R 因子 (信頼性因子) がリファインを繰り返すごと に下がっているのがわかります。R 因子は、次の ように定義されています。要するに,実測と計算 による結晶構造因子のズレの加重平均をとったも のになります。当然, R 因子が小さくなるほど構 造解析の信頼性が高いことになります。R<sub>free</sub> 因 子は,ある割合の **h** をランダムに抽出してやはり 式 [\(1.4\)](#page-14-4) によって計算した値です。

<span id="page-14-4"></span>もう一度 10 回のリファインメントを繰り返す には,図 [1.40](#page-14-0) 右,ふたつの「Browse ボタン」ク リックして最初の 10 回のリファインメントに

<span id="page-15-2"></span>

| $-10x$                        |                                          | Project: 2014_09_30_018_K_Okitsu |               |                 | 2.2.1 running on KouheiOKITSU-PC |  |
|-------------------------------|------------------------------------------|----------------------------------|---------------|-----------------|----------------------------------|--|
| Help<br><b>Change Project</b> |                                          |                                  |               |                 |                                  |  |
|                               | Directories&ProjectDir                   |                                  |               |                 | 4:00:41                          |  |
|                               | <b>View Any File</b>                     | 2014 09 30                       | refmac5       | <b>FINISHED</b> | 13:59:41                         |  |
|                               |                                          | 2014 09 30                       | refmac5       | <b>FINISHED</b> | 13:58:48                         |  |
| <b>A</b>                      | <b>View Files from Job</b>               | 2014 09 30                       | refmac5       | <b>FINISHED</b> | 13:47:37                         |  |
|                               |                                          | 2014 09 30                       | refmac5       | <b>FINISHED</b> | 13:00:42                         |  |
|                               | <b>View Job Results (new style)</b>      | 2014 09 30                       | molrep        | <b>FINISHED</b> | 12:04:10                         |  |
|                               | <b>View LogFile in Web Browser</b>       | 2014 09 30                       | import scaled | FINISHED        | 11:43:10                         |  |
|                               | <b>View Log Summary in Web Browser</b>   | 2014 09 30                       | matthews      | <b>FINISHED</b> | 11:08:04                         |  |
|                               | <b>View Log Graphs</b>                   | 2014 09 30                       | import scaled | <b>FINISHED</b> | 10:35:53                         |  |
|                               |                                          |                                  |               |                 |                                  |  |
|                               | <b>View Annotated Log in Web Browser</b> |                                  |               |                 |                                  |  |
|                               | <b>View Log File (old style)</b>         |                                  |               |                 |                                  |  |

<span id="page-15-0"></span>図 1.44 リファインメントのグラフ表示を選択

よって得られた mtz と pdb ファイルをセット します。MTZ in と PDB in のファイル名が図 [1.35](#page-13-1) [p[.10\]](#page-13-1) で設定された MTZ out と PDB out のファイル名であることに注目してください。 アウトプットファイル名は自動的にセットされ ます。図 [1.40](#page-14-0) [p[.11\]](#page-14-0) 左下の「use automatically generated」にチェックを入れ,その下の「Run」 をクリックしてプルダウンメニューを開き「Run Now」をクリックするとリファインメントが始ま ります。リファインメントが終了すると図 [1.41](#page-14-1) [p[.11\]](#page-14-1) が表示されます。

図 [1.42](#page-14-2) [p[.11\]](#page-14-2) で一番上に表示されたジョブを 選択し右の「View Files from Job」をクリックし てプルダウンメニューを開いたあと「View Log Graphs」をクリックすると図 [1.39](#page-13-5) [p[.10\]](#page-13-5) と同様 にして図 [1.43](#page-14-3) [p[.11\]](#page-14-3) を表示させることができま す。R 因子の下がり方はかなり緩やかになってい ます。

同様にしてさらに 3 回のリファインメント を行ったあと図 [1.44](#page-15-0) で一番上に表示された ジョブを選択し,右の「View Files from Job」をク

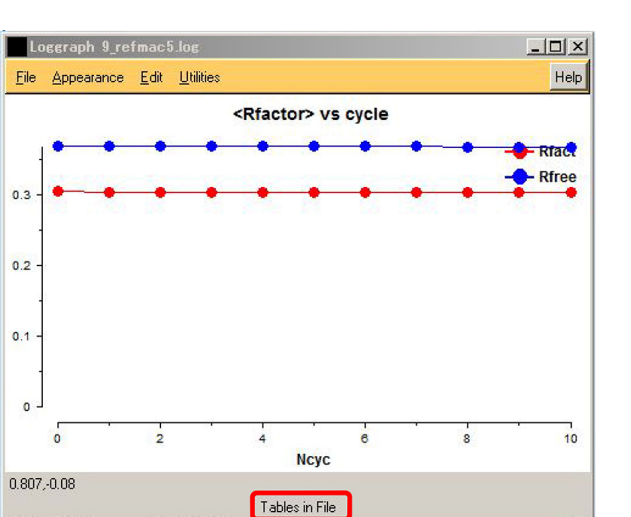

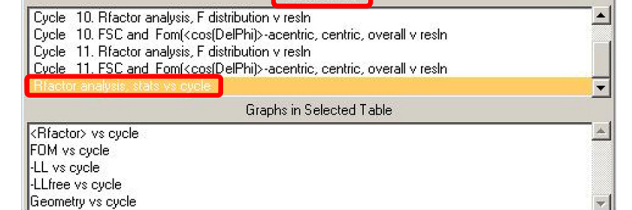

 $\overline{\phantom{a}}$ 

<span id="page-15-1"></span>図 1.45 リファインメントによる R 因子の変化

リックしてプルダウンメニューを開き「View Log Graphs」をクリックすると,図 [1.39](#page-13-5),[p[.10\]](#page-13-5) 図 [1.43](#page-14-3) [p[.11\]](#page-14-3) と同様にして図 [1.45](#page-15-1) を表示させるこ とができます。R 因子にはほとんど低下が見られ なくなっています。

最終的に見積もられた R 因子は 30% 程度です が,良質の結晶が得られた場合はさらに小さくな るため,許容できるぎりぎりの値の解析結果とな りました。

求められた分子構造を視覚的に確認するには, 次の第 [2](#page-16-0) 章と第 [3](#page-21-0) 章を参照してください。

## <span id="page-16-4"></span>第 2 章

# WinCoot による電子密度マップの表示

<span id="page-16-0"></span>近年,パーソナルコンピューターの著しい高機 能化によって,タンパク質分子の立体構造をディ スプレイ上で容易に確認することができるように なってきました。本章では,フリーソフトウェア である WinCoot を用いて,タンパク質分子の電 子密度分布をディスプレイに表示する方法につい て記述します。

#### <span id="page-16-1"></span>2.1 WinCoot の立ち上げ

図 [2.1](#page-16-3) は左上の「[1] アイコン」をダブルク リックして WinCoot を立ち上げたところです。 「[2]」は使い方のコツ (Tip) が表示されるウィン ドウでこれを参照することにより利用者はこのソ フトウェアを使い慣れてゆくことができます。と りあえずは閉じて構いません。「[3]」は WinCoot で行っている処理の内容を表示するウィンドウ です。「[4]」は前回の処理内容を続けるかどうか を訊いてきているウィンドウで,ここでは右下の 「No」をクリックして閉じることにします。「[5]」 はグラフィックウィンドウで,ここに電子密度 マップが表示されることになります。

#### <span id="page-16-2"></span>2.2 背景色の変更 (任意)

まず図 [2.1](#page-16-3) 右「[5]」グラフィックウィンドウ上 のメニューバーで,図 [2.2](#page-17-2) [p[.14\]](#page-17-2) 左上の「Edit」を クリックしてプルダウンメニューを開き「Background Colour」「White」をクリックして背景色 を白に切り替えます。これは利用者個人の好み の問題で,デフォルトでは黒い背景になってい ます。

<span id="page-16-3"></span>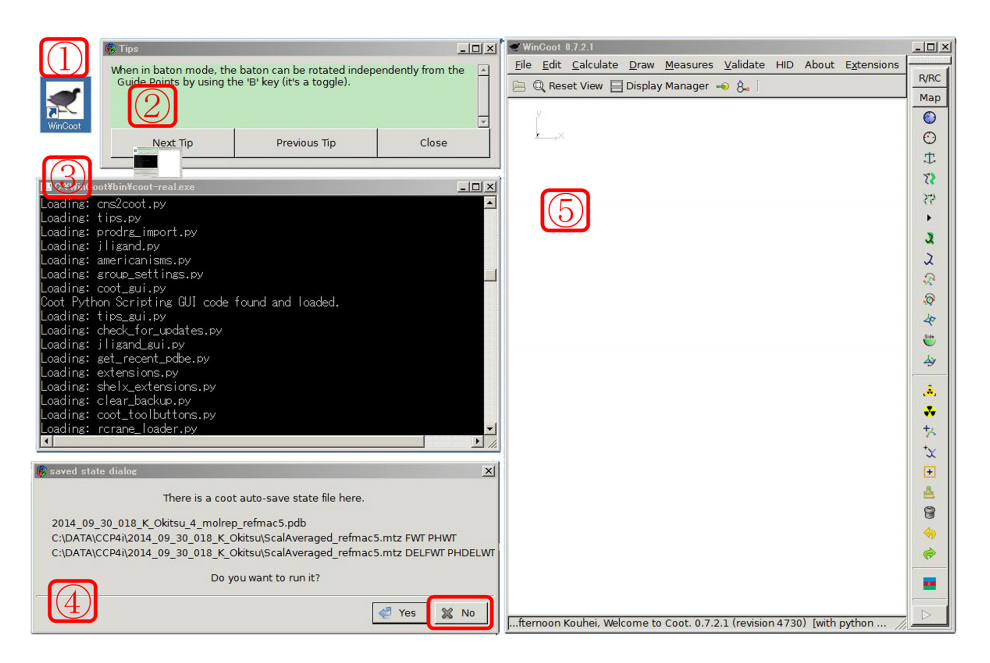

図 2.1 WinCcoot を立ち上げたところ

<span id="page-17-8"></span>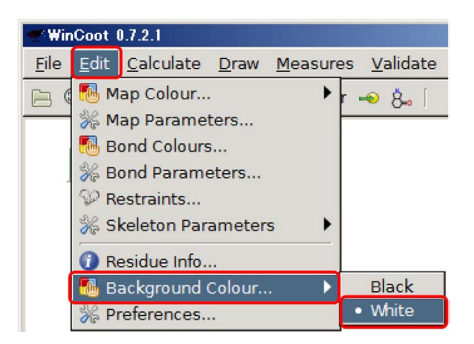

図 2.2 背景色の白への変更

<span id="page-17-2"></span>

|  | $\sim$ WinCoot 0.7.2.1      |  |  |  |  |                                   |  |  |  |  |  |
|--|-----------------------------|--|--|--|--|-----------------------------------|--|--|--|--|--|
|  |                             |  |  |  |  | File Edit Calculate Draw Measures |  |  |  |  |  |
|  | Open Coordinates            |  |  |  |  |                                   |  |  |  |  |  |
|  | Auto Open MTZ               |  |  |  |  |                                   |  |  |  |  |  |
|  | Open MTZ, mmCIF, fcf or phs |  |  |  |  |                                   |  |  |  |  |  |
|  | Open Map                    |  |  |  |  |                                   |  |  |  |  |  |
|  | 수 Import CIF dictionary     |  |  |  |  |                                   |  |  |  |  |  |

<span id="page-17-3"></span>図 2.3 原子座標ファイルのオープン

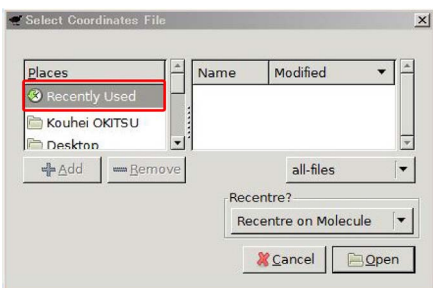

<span id="page-17-4"></span>図 2.4 Recently Used をクリック

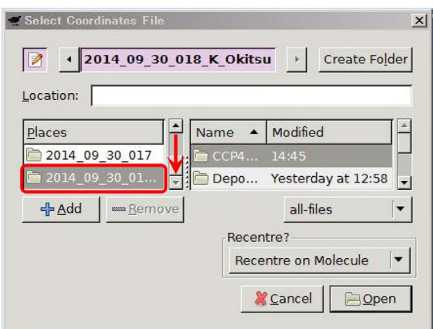

<span id="page-17-5"></span>図 2.5 プロジェクトフォルダーを指定

#### <span id="page-17-0"></span>2.3 PDB ファイルのロード

図 [2.3](#page-17-3) の WinCoot のメインメニューで「File」 を開き「Open Coordinates」をクリックして図

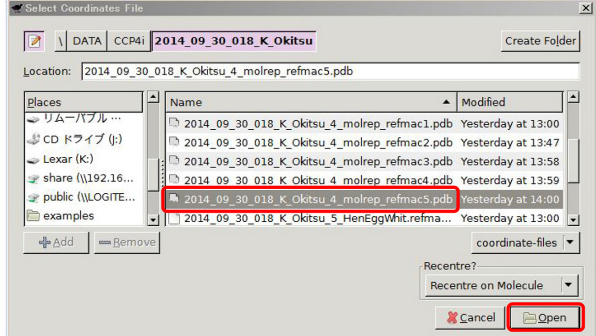

<span id="page-17-6"></span>図 2.6 [最終リファイン後の](#page-17-4) PDB ファイルを オープン

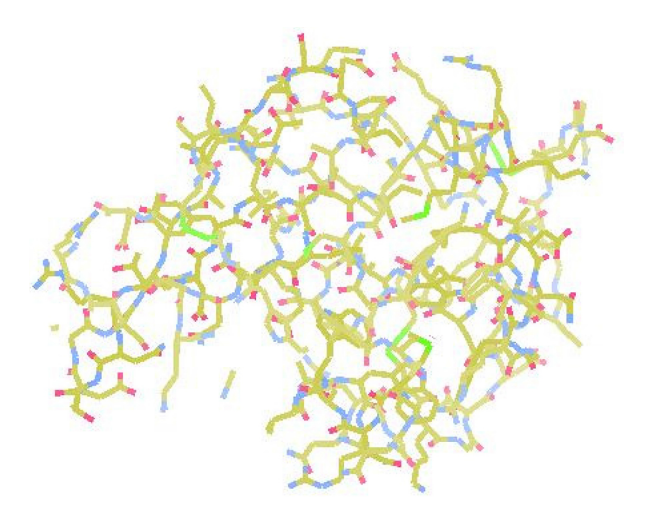

<span id="page-17-7"></span>図 2.7 [アミノ酸配列を表示](#page-17-4)

[2.4](#page-17-4) を表示させます。図 [2.4](#page-17-4) 左上のウィンドウの 一番上にある「Recently Used」をクリックする と,最近使ったフォルダーがメニューに表示され ます。図 [2.5](#page-17-5) のスクロールバーを下までクリッ ク&ドラッグすると最近使ったフォルダー、前の 第[1](#page-4-0)章で使ったプロジェクトフォルダーが表示 されます。これをクリックすると図 [2.6](#page-17-6) が開きま す。この画面で前の第 [1](#page-4-0) に記述した最後のリファ インメントでできた PDB ファイルを選択し右下 の「Open」をクリックします。PDB ファイルに は、原子座標のデータが格納されており、図 [2.7](#page-17-7) のように,アミノ酸配列が表示されます。

#### <span id="page-17-1"></span>2.4 MTZ ファイルのロード

次に図 [2.8](#page-18-1) メインメニュー左の「File」を開き 「Auto Open MTZ」をクリックすると図 [2.9](#page-18-2) が表

<span id="page-18-7"></span>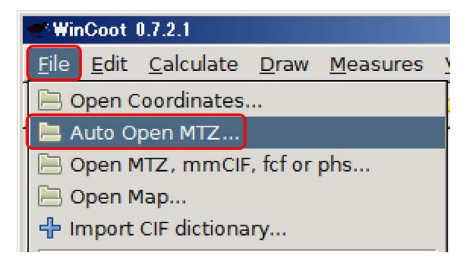

図 2.8 MTZ ファイルのオープン

<span id="page-18-1"></span>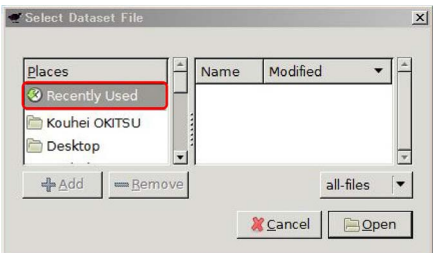

<span id="page-18-2"></span>図 2.9 Recently Used をクリック

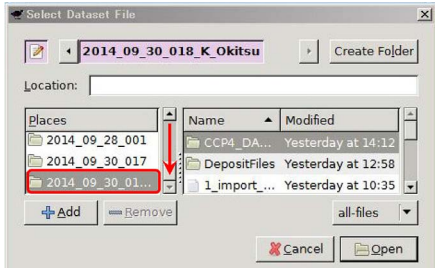

<span id="page-18-3"></span>図 2.10 プロジェクトフォルダーを指定

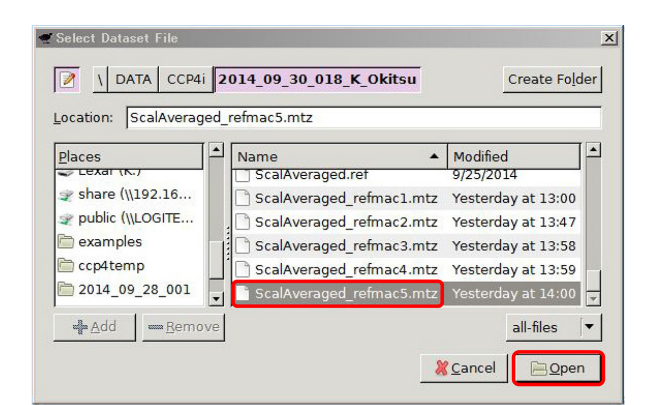

図 2.11 最終リファイン後の MTZ ファイルを オープン

<span id="page-18-4"></span>示されます。左上の「Recently Used」をクリッ クするとプロジェクトフォルダーが一覧に加わ るので図 [2.10](#page-18-3) のスクロールバーを下までクリッ

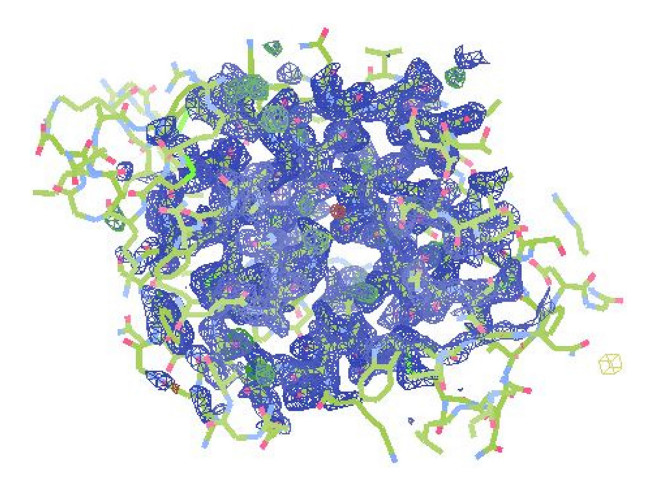

<span id="page-18-5"></span>図 2.12 アミノ酸配列と電子密度を重ねて表示

| $N$ WinCoot $0.7.2.1$  |                        |                            |    |  |                |  |  |  |  |  |  |  |
|------------------------|------------------------|----------------------------|----|--|----------------|--|--|--|--|--|--|--|
| Edit Calculate<br>File |                        | Draw Measures Validate HID |    |  | Abou           |  |  |  |  |  |  |  |
| Q Reset View           | → Go To Atom           |                            |    |  | F <sub>6</sub> |  |  |  |  |  |  |  |
|                        | Display Manager        |                            | F7 |  |                |  |  |  |  |  |  |  |
|                        | Undo Last Navigation   |                            | U  |  |                |  |  |  |  |  |  |  |
| لأمتر                  | 亖<br>Centre Atom Label |                            |    |  |                |  |  |  |  |  |  |  |
|                        | 鄙 Sequence View        |                            |    |  |                |  |  |  |  |  |  |  |
|                        |                        |                            |    |  |                |  |  |  |  |  |  |  |

<span id="page-18-6"></span>図 2.13 分子中の任意の原子を指定

ク&ドラッグしてプロジェクトフォルダーを選択 します。

図 [2.11](#page-18-4) が表示されたら PDB ファイル同様, 一番最後に作成された MTZ ファイルを選択して 右下の「Open」をクリックすると図 [2.12](#page-18-5) のよう にアミノ酸配列に,電子密度が重ねて表示され ます。

#### <span id="page-18-0"></span>2.5 任意の原子付近の拡大表示

メインメニューで図 [2.13](#page-18-6) のように「Draw」を 開き「Go To Atom」をクリックすると図 [2.14](#page-19-0) [p[.16\]](#page-19-0) が表示されます。「Chain A」の右にある 下向き三角形をクリックするとアミノ酸配列をプ ルダウン表示させることができます。

図 [2.15](#page-19-1) では、38番目のアミノ酸残基であるフ ェニルアラニン (Phe) が選択され,さらに右にウ ィンドウでフェニル基の先端にある炭素 (CZ) が 選択されています。図 [2.15](#page-19-1) 中央にある「Previous Residue」ないしは「Next Residue」をクリック するととなりの残基に移動することができます。

<span id="page-19-4"></span>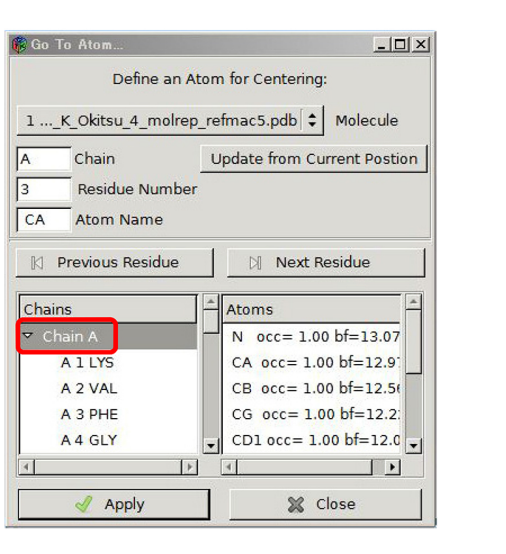

図 2.14 Chain A をプルダウン

<span id="page-19-0"></span>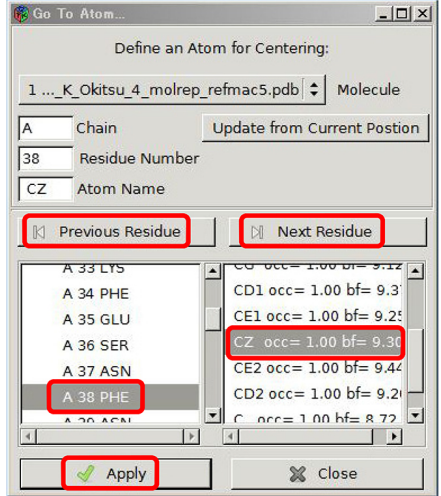

<span id="page-19-1"></span>図 2.15 アミノ酸と原子の指定

左下の「Apply」をクリックすると図 [2.16](#page-19-2) が表示 されます。これは指定した残基の指定した原子を 中心に描画し直した図です。

図 [2.16](#page-19-2) でマウスを右クリックしながら右にド ラッグすると図 [2.17](#page-19-3) のように指定した元素を中 心に拡大表示させることができます。左に見られ るボールのような電子密度は,水分子の酸素のも のです。

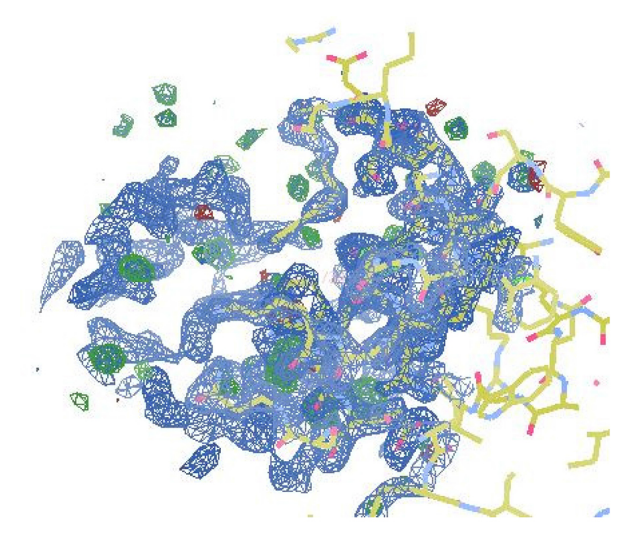

<span id="page-19-2"></span>図 2.16 指定したアミノ酸と原子を中心に再表示

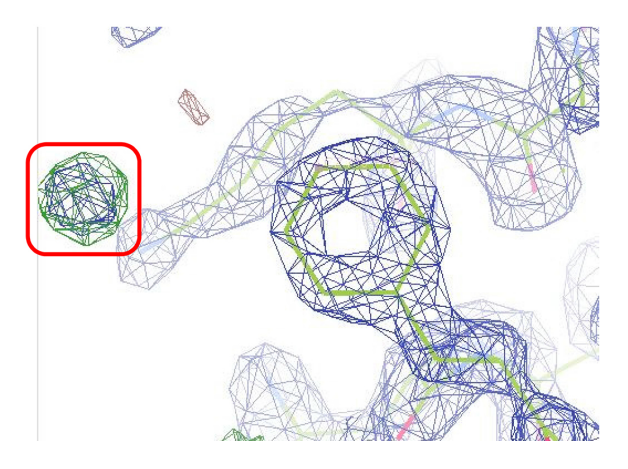

<span id="page-19-3"></span>図 2.17 A 38 Phe を中心に拡大表示

マウスを右クリックしながら左にドラッグする と縮小表示させることができます。また,分子モ デルの中央付近を左クリックしながら上下左右に ドラッグすると指定した原子を中心として縦およ び横方向に分子を回転させることができます。図 の端の部分でマウスを左クリック&ドラッグする と分子を面内回転させることができます。

また,マウスのホイールを回転させると電子密 度表示のしきい値を変えることができます。

To be continued

### <span id="page-21-4"></span>第 3 章

# CCP4MG によるリボンモデルの表示

<span id="page-21-0"></span>CCP4MG もまた,WinCoot 同様 CCP4i のダ ウンロードの URL で 入手できるソフトウェア です。本章では,CCP4i によって第 [1](#page-4-0) 章 [p[.1\]](#page-4-0) に 記述した手順で作成したファイルを読み込んで, タンパク質分子のリボンモデルをディスプレイ上 に描画する手順を記述します。

#### <span id="page-21-1"></span>3.1 CCP4MG の立ち上げ

図 [3.1](#page-21-3) は、左上の「Icon」をクリックして立ち 上がった CCP4MG の画面です。上の「Restore status メッセージ」は以前立ち上げたときの状態 を保存するかどうかを訊いてきているのですが, とりあえず,ここでは「No」をクリックします。 左下の「メッセージウィンドウ」には実行中の ジョブが表示されます。右側の「モデル表示ウィ ンドウ」には分子モデルが表示されます。

### <span id="page-21-2"></span>3.2 PDB ファイルの読み込みとリボン モデルの描画

図 [3.1](#page-21-3) 右の「モデル表示ウィンドウ」上にある メニューバーで,図 [3.2](#page-22-1) のように「File」をクリッ クしてプルダウンメニューを開き,一番上にあ る「Open」をクリックすると,図 [3.3](#page-22-2) が表示され ます。

図 [3.3](#page-22-2) 中央に表示されるフォルダーに, CCP4i で用いたプロジェクトフォルダーを選択します。 表示されるファイルの一覧から第 [1](#page-4-0) 章 [p[.1\]](#page-4-0) に記 述した手順で最後に作成された PDB ファイルを 選択して,右下の「Open」をクリックしてくだ さい。図 [3.4](#page-22-0) のように分子のリボンモデルが表示 されます。マウスのホイールを回転させると分子

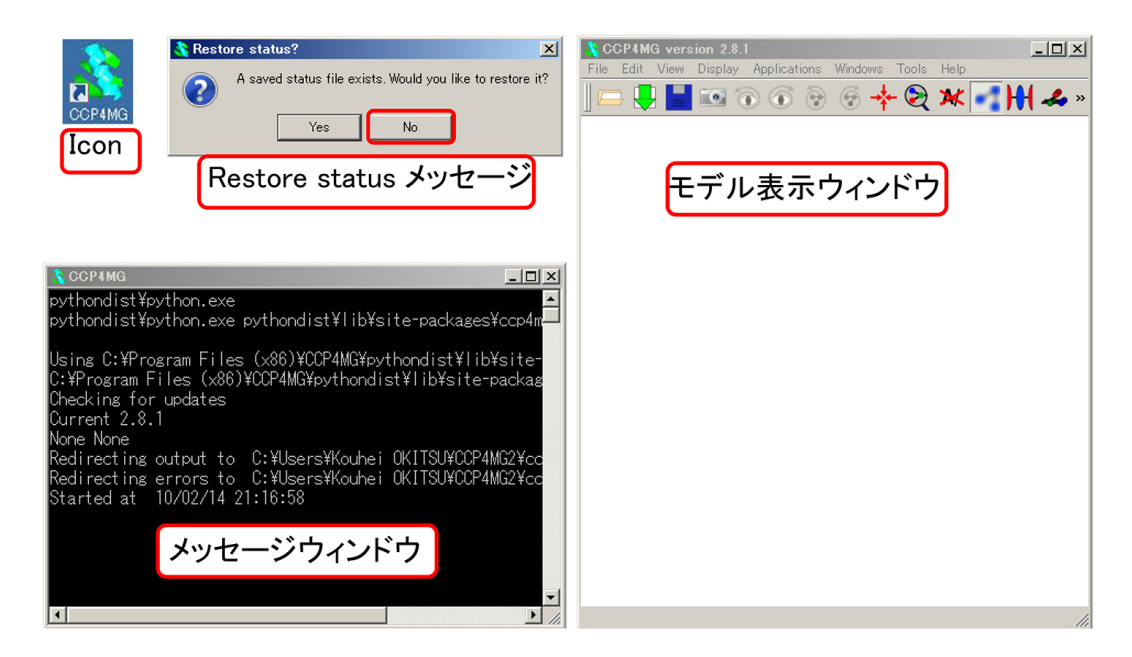

<span id="page-21-3"></span>図 3.1 CCP4MG を立ち上げたところ

<span id="page-22-3"></span>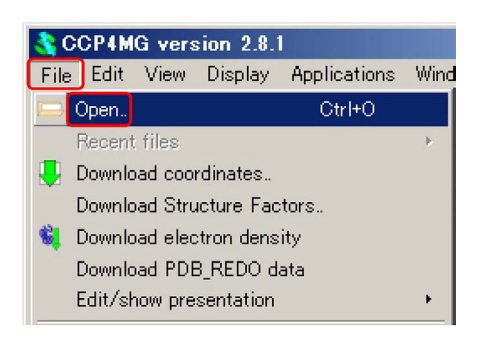

図 3.2 ファイルオープン

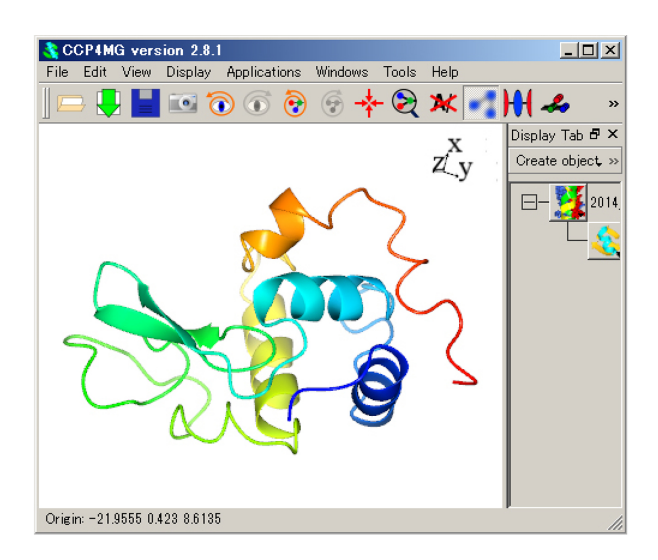

図 3.4 リボンモデルの表示

<span id="page-22-0"></span>モデルの拡大縮小ができます。マウスを左クリッ クしながら上下左右にドラッグすると、縦およ び横方向に分子を回転させることができます。ま た,[Shift] キーを押しながら図の端の部分でマウ スを左クリック&ドラッグすると,分子を面内回 転させることができます。

<span id="page-22-1"></span>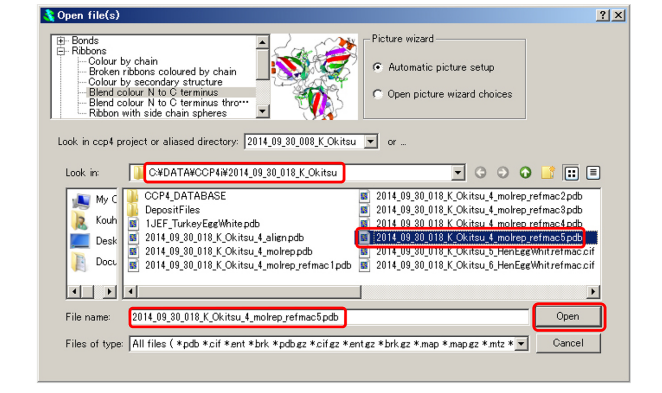

<span id="page-22-2"></span>図 3.3 PDB ファイルのオープン

# 索引

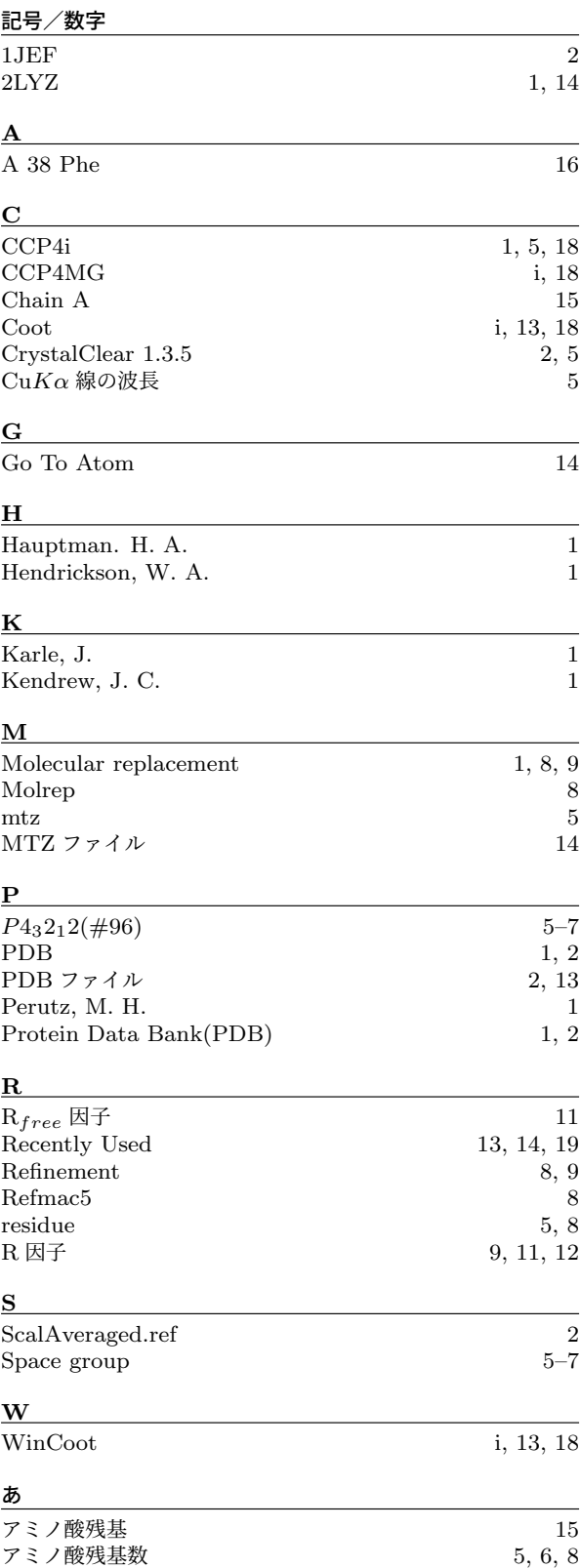

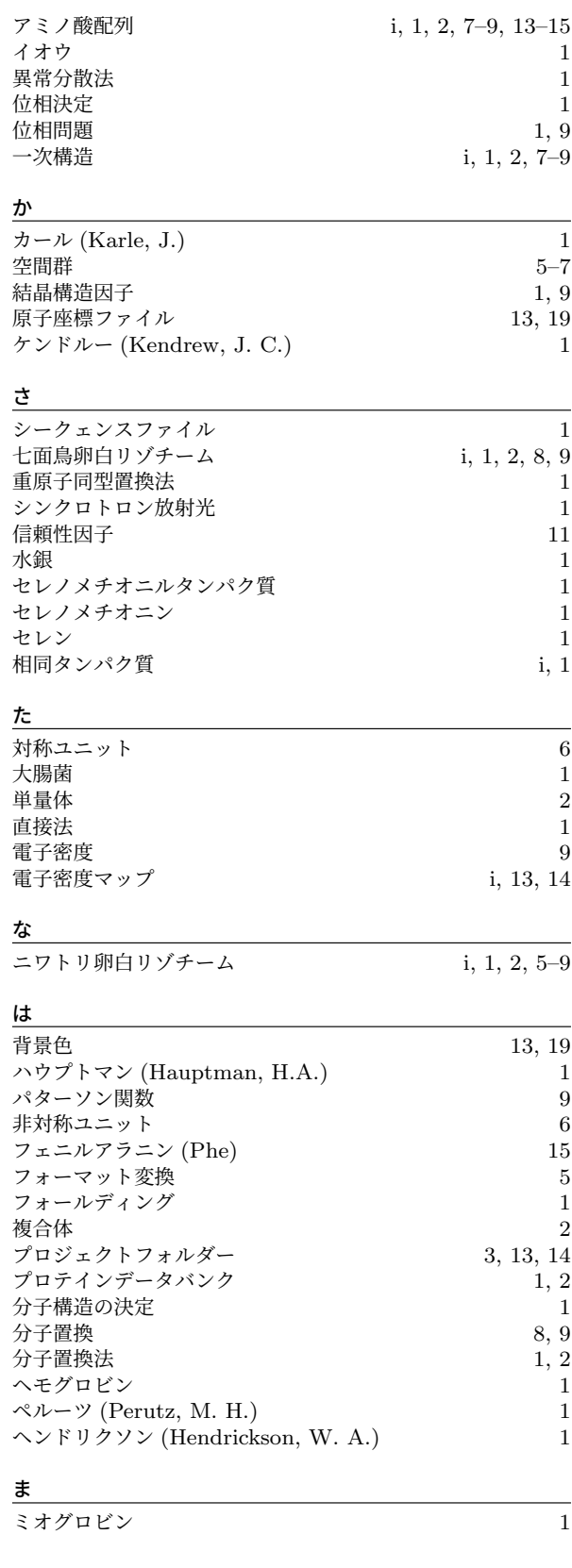

水分子 しょうしょう しゅうしゃ しゅうしゃ しゅうしゃ りょうしゃ りょうしゃ りょうしゃ りょうしゃ メチオニン

ら

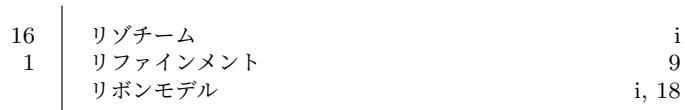